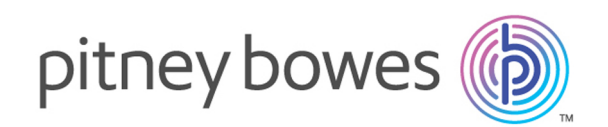

# Relay Communication Hub Version 2.4.4

Kurzanleitung – Konfiguration

# Inhalt

### 1 - [Konfigurieren](#page-2-0) von Relay [Communications](#page-2-0) Hub

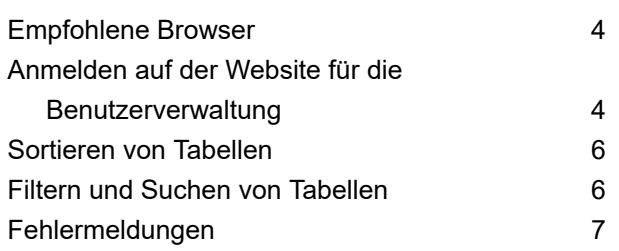

### 2 - Verwalten von [Anhängen](#page-7-0)

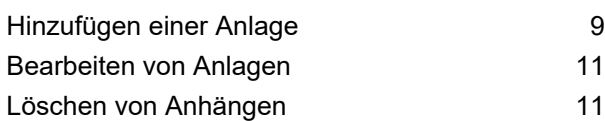

## 3 - [Verwalten](#page-12-0) von

### [Druckmaterial](#page-12-0)

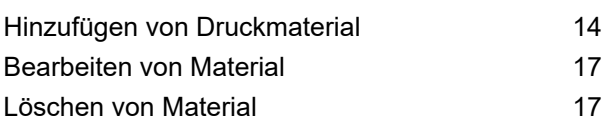

### 4 - [Verwalten](#page-17-0) von

### [Kommunikationstypen](#page-17-0)

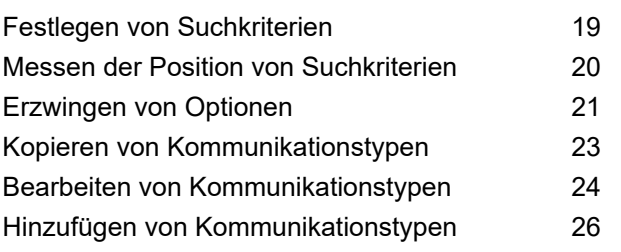

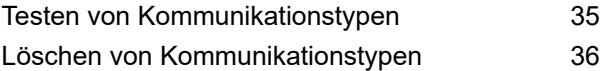

### 5 - [Glossar](#page-37-0)

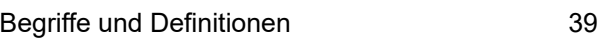

### 6 - [Information](#page-39-0)

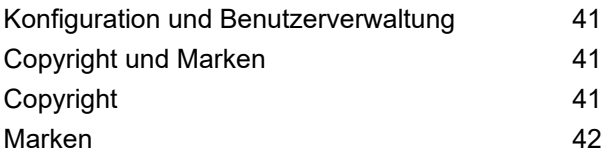

# <span id="page-2-0"></span>1 - Konfigurieren von Relay Communications Hub

Auf der Registerkarte **Konfiguration** können Sie eine Kommunikation definieren, Einstellungen, die für alle Module von Relay Communications Hub gelten, sowie Druckoptionen, die für den Endbenutzer angezeigt werden.

### In diesem Abschnitt werden folgende Themen behandelt

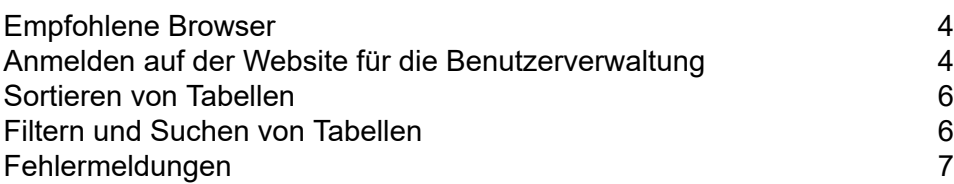

## <span id="page-3-0"></span>Empfohlene Browser

Die folgenden Browser werden für die Verwendung mit Relay Communications Hub empfohlen:

- Mozilla Firefox
- Google Chrome

Darüber hinaus wird Relay Communications Hub unter Microsoft Internet Explorer 11 und höher unterstützt (TLS 1.1 muss deaktiviert sein).

# <span id="page-3-1"></span>Anmelden auf der Website für die Benutzerverwaltung

Melden Sie sich bei **Meine Dokumente** wie folgt an:

1. In **Meine Dokumente** wird die **Anmeldeseite** angezeigt.

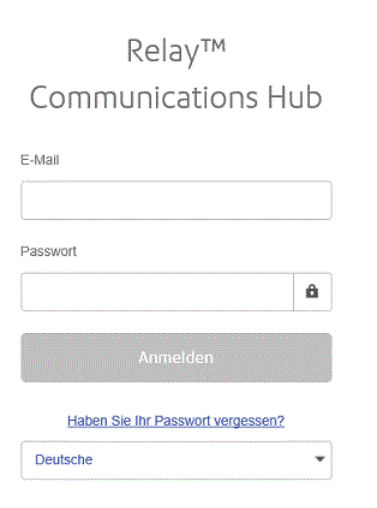

- 2. Geben Sie Ihren **Benutzernamen** und Ihr **Kennwort** ein.
- 3. Sie können außerdem das Kontrollkästchen **Anmeldedaten speichern** aktivieren. Auf diese Weise werden Ihre Anmeldedaten nach dem Beenden des Browsers ohne Abmelden gespeichert, sodass Sie sich beim erneuten Start der Anwendung innerhalb von sieben Tagen nicht erneut anmelden müssen.

### **Anmerkung:**

Nach sechs fehlerhaften Anmeldeversuchen werden Sie für zehn Minuten auf der Website gesperrt. Nach Ablauf dieser Zeit können Sie mit der Funktion **Kennwort vergessen?** Ihre Anmeldeinformationen zurücksetzen.

4. Klicken Sie auf **Anmelden**.

Die Seite **Meine Dokumente** wird angezeigt. Diese wird im nächsten Abschnitt beschrieben.

### Ändern der Anzeigesprache

Die Website erkennt die für Ihr System anzuzeigende Sprache automatisch. Führen Sie zum Ändern die nachstehenden Schritte aus:

1. Klicken Sie auf die Fahne rechts oben auf dem Bildschirm.

Im Beispiel unten ist dies die Fahne der USA.

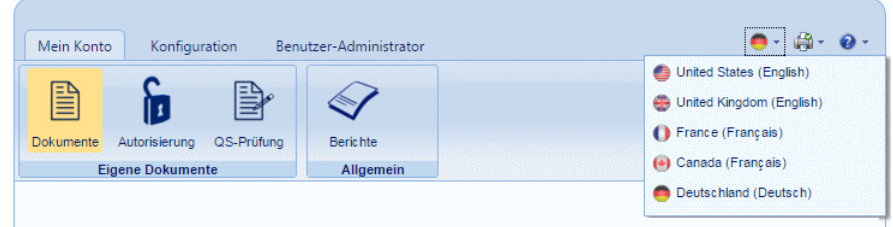

2. Klicken Sie im angezeigten Menü auf Ihre bevorzugte Sprache.

Das Menü wird geschlossen und die Seite wird in der ausgewählten Sprache angezeigt. Die Fahne zeigt die verwendete Sprache an.

### Hilfe und Informationen

Wenn Sie rechts oben auf dem Bildschirm auf das unten dargestellte Hilfesymbol klicken, wird ein Menü mit fünf Optionen angezeigt.

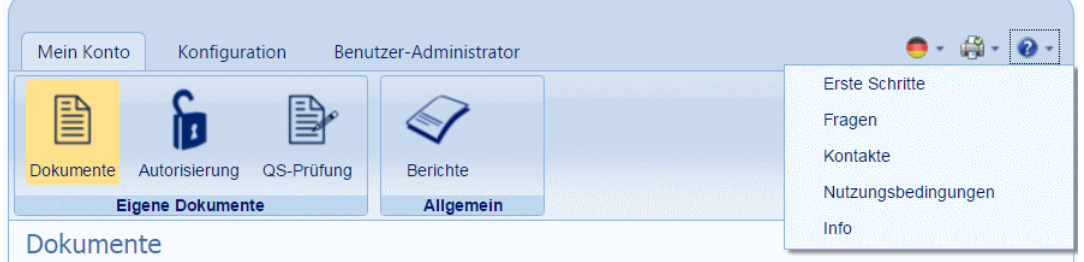

Wenn Sie ein Element auswählen, wird es auf derselben Seite geöffnet.

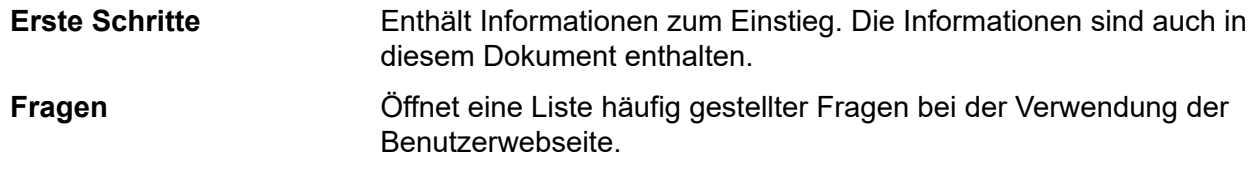

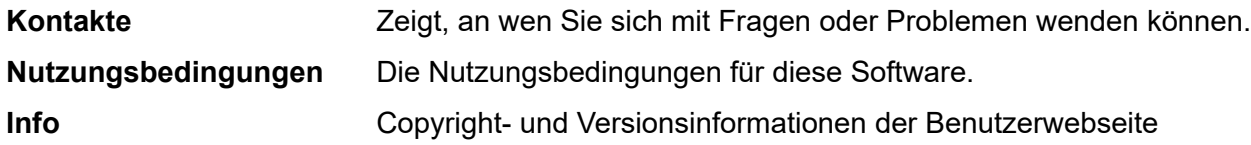

### Abmelden

Um sich vom Relay Communications Hub abzumelden, klicken Sie in der Überschrift auf Ihren Benutzernamen, und wählen Sie im Menü **Abmelden** aus. Sie gelangen wieder zur Seite **Anmelden**.

## <span id="page-5-0"></span>Sortieren von Tabellen

Die auf den einzelnen Seiten angezeigten Tabellen sind eindeutig. Sie können jedoch die Spalten durch Klicken auf die Spaltentitel alphanumerisch sortieren. Die Sortierreihenfolge wird durch einen Pfeil neben der Spaltenbeschriftung angezeigt.

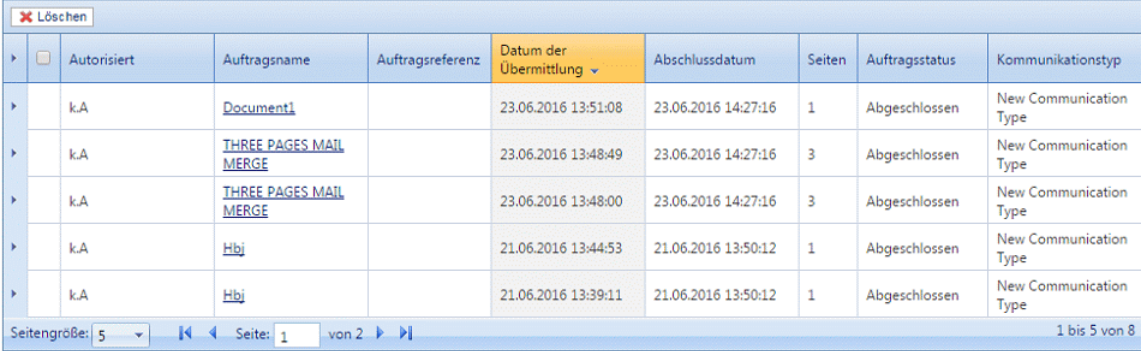

<span id="page-5-1"></span>Im Beispiel oben wurde die Spalte "Date Submitted" chronologisch sortiert – vom neuesten zum ältesten Eintrag.

## Filtern und Suchen von Tabellen

Sie können die Informationen in Tabellen filtern. Jede Spalte mit Filterfunktion enthält ein Textfeld unter der Kopfspalte.

Geben Sie den ersten Buchstaben ein und drücken Sie die EINGABETASTE, um alle Einträge zu suchen, die mit diesem Buchstaben beginnen.

Geben Sie die ersten Buchstaben ein und drücken Sie die EINGABETASTE, um alle Einträge zu suchen, die diese Buchstabenfolge enthalten.

Geben Sie die genaue Zeichenfolge ein und drücken Sie die EINGABETASTE. Um zur vollständigen Ansicht zurückzukehren, klicken Sie auf die Spaltenüberschrift.

# <span id="page-6-0"></span>Fehlermeldungen

Fehlermeldungen werden unten auf der Seite in Rot angezeigt. Fehler werden z. B. angezeigt, wenn ein Pflichtfeld auf der Seite nicht richtig ausgefüllt wurde.

Im **Druckertreiber** werden Warnungen oder Fehler in einem externen Dialogfeld angezeigt. Wenn zwei Fehler/Warnungen vorliegen, werden beide angezeigt.

Wenn in **Eigene Dokumente** mehrere Fehler auftreten, wird nur das erste Auftreten im Druckertreiber angezeigt.

# <span id="page-7-0"></span>2 - Verwalten von Anhängen

Anhänge sind elektronische Dokumente im PDF-Format, die an Poststücke in Ihrem Job "angehängt" werden. Die Funktion zum Verwalten von Anhängen bietet die Tools, die Sie zum Hochladen einer vorab erstellten PDF-Datei in Relay Communications Hub benötigen. Sie steht dann je nach Rollen und Berechtigungen der Benutzer unter der Option "Anhänge" des Druckertreibers zur Auswahl.

Die PDFs müssen ohne Sicherheits- oder Verschlüsselungsoptionen erstellt werden. Speichern Sie sie in einem optimierten Format in Acrobat, indem Sie im Menü **Datei** die Option **Speichern unter** und dann **Optimierte PDF** auswählen.

**Anmerkung:** Anhänge sind elektronische Dokumente, die sich von vorgedruckten Zwischenblättern unterscheiden. Diese sind physische Papierdokumente, z. B. Faltblätter oder Broschüren, die ausgewählt und zusammen mit dem Poststück in den Umschlag gesteckt werden müssen, nachdem dieses gedruckt wurde.

Sie zeigen die Seite an, indem Sie die Registerkarte **Konfiguration** öffnen und dort auf **Anlagen** klicken. Die Seite enthält eine Liste der konfigurierten Anhänge.

Sie können auf **Aktualisieren** oder **Anlagen** klicken, um aktuelle Informationen anzuzeigen.

### In diesem Abschnitt werden folgende Themen behandelt

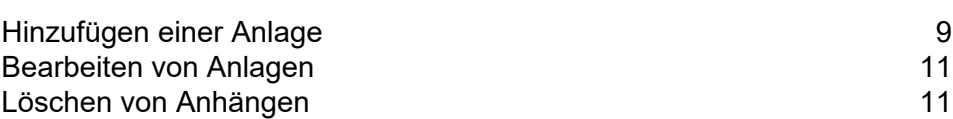

# <span id="page-8-0"></span>Hinzufügen einer Anlage

Anlagen sollten PDFs sein, die als optimierte PDFs gespeichert sind. Wählen Sie dazu in Acrobat die Option **Datei | Speichern unter** aus. Folgende Stufen werden unterstützt:

- Acrobat 4.0 (PDF 1.3)
- Acrobat 5.0 (PDF 1.4)
- Acrobat 6.0 (PDF 1.5)
- Acrobat 7.0 (PDF 1.6)

Die PDFs müssen ohne Sicherheitseinschränkungen erstellt worden sein. Fügen Sie keine der von Acrobat angebotenen Funktionen zur Dokumentsicherheit hinzu.

Anlagen sollten die gleiche physische/Papiergröße wie das Hauptdokument aufweisen, an das sie angehängt werden. Die maximale Größe für eine Anlage beträgt 10 MB.

Anlagen müssen eine gerade Seitenzahl aufweisen, um sicherzustellen, dass die Seitenzahl nicht falsch berechnet wird. Handelt es sich um eine Anlage mit einer einzigen Seite, wird empfohlen, eine Rückseite hinzuzufügen.

Führen Sie die nachfolgenden Schritte aus, um eine neue Anlage hinzuzufügen:

1. Klicken Sie auf der Registerkarte **Konfiguration** auf **Anlagen**, um die Seite zu öffnen.

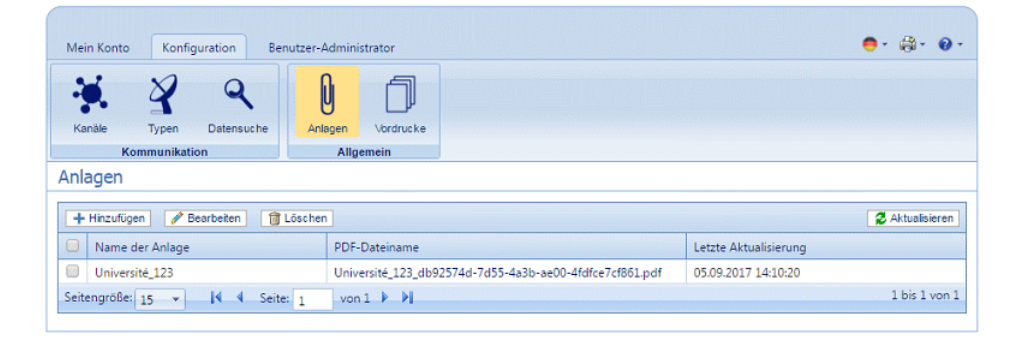

**Anmerkung:** Nach dem Hinzufügen können Sie auf den Namen der PDF-Datei klicken, um die Anlage anzuzeigen, sofern Adobe Reader auf dem PC vorhanden ist.

- 2. Klicken Sie unter **Anlagen** auf **Hinzufügen**.
- 3. Geben Sie unter **Anlagenname** einen Namen ein, unter dem die Datei im Druckertreiber zu finden ist. Dies kann der Name der PDF-Datei sein.
- 4. Klicken Sie unter **PDF-Dateiname** auf **Auswählen**.

Auf diese Weise wird das Dialogfeld **Datei zum Hochladen auswählen** geöffnet. Verwenden Sie dieses Dialogfeld, um zur gewünschten PDF-Datei zu navigieren.

5. Wählen Sie die Datei aus, und klicken Sie auf **Öffnen**.

6. Klicken Sie auf **Add** (Hinzufügen).

Das neue Element wird in der Tabelle angezeigt.

- 7. Die neue Anlage muss einer Rolle hinzugefügt werden. Öffnen Sie dazu die Registerkarte **Benutzer-Administrator** oben auf dem Bildschirm.
- 8. Klicken Sie auf das Tool **Rollen**, um die Seite zu öffnen.

Die Seite **Rollen** ist im Folgenden dargestellt:

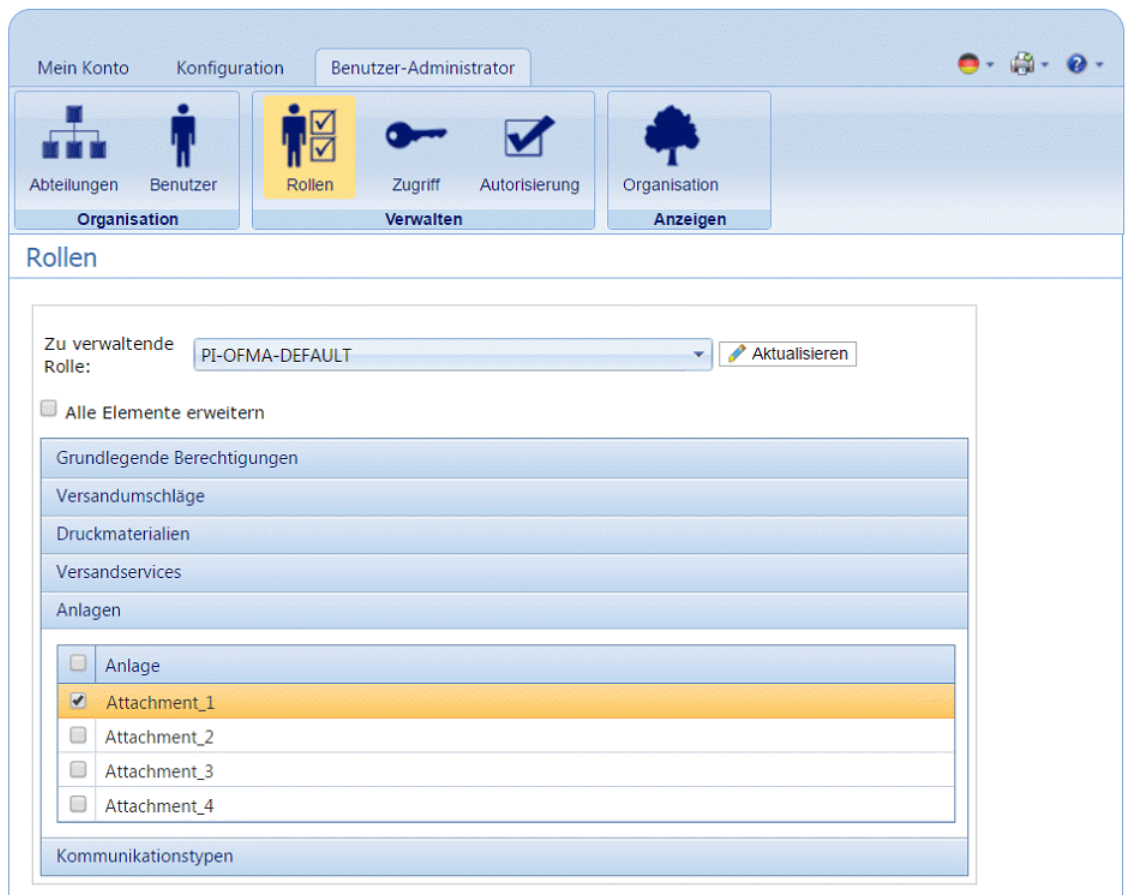

- 9. Wählen Sie unter **Zu verwaltende Rolle** die richtige Rolle aus.
- 10. Klicken Sie auf **Anlagen**, um eine Liste der verfügbaren Typen zu öffnen.
- 11. Aktivieren Sie die Kontrollkästchen neben den zuvor erstellten Anlagen.
- 12. Klicken Sie auf **Aktualisieren**.

#### **Warnung:**

Vergewissern Sie sich, dass die neue Anlage der richtigen Rolle hinzugefügt wurde. Wenn dies nicht erfolgt, kann das Druckmaterial nicht verwendet werden.

# <span id="page-10-0"></span>Bearbeiten von Anlagen

Führen Sie die nachfolgenden Schritte aus, um einen Anlagenkanal zu bearbeiten:

- 1. Vergewissern Sie sich, dass Sie sich auf der richtigen Seite befinden, und klicken Sie auf das Tool **Anhänge**, um die Seite **Anhänge** zu öffnen.
- 2. Aktivieren Sie die Kontrollkästchen neben dem gewünschten Element. Dieser wird in der Tabelle markiert.
- 3. Klicken Sie auf **Bearbeiten**.

Es wird ein Fenster mit den erforderlichen Feldern geöffnet.

4. Bearbeiten Sie die Felder nach Bedarf und klicken Sie auf **Aktualisieren**. Erforderliche Felder sind mit einem Sternchen (\*) gekennzeichnet.

<span id="page-10-1"></span>Das aktualisierte Element wird in der Tabelle angezeigt.

# Löschen von Anhängen

### **Anmerkung:**

Wenn Sie versuchen, Anhänge zu löschen, wird eine Warnung angezeigt, wenn auf diesen Anhang von einem Typ verwiesen wird. Die Meldung enthält Einzelheiten zu den Typen, die dem Anhang zugeordnet sind. Der Anhang kann nicht gelöscht werden, wenn noch eine Einstellungsgruppe darauf verweist. Um dies zu lösen, entfernen Sie alle Verweise von Kommunikationstypen auf diesen Anhang.

Führen Sie die nachfolgenden Schritte aus, um einen Anhang zu löschen:

- 1. Vergewissern Sie sich, dass Sie sich auf der richtigen Seite befinden, und klicken Sie auf das Tool **Anhänge**, um die Seite **Anhänge** zu öffnen.
- 2. Führen Sie einen der folgenden Schritte aus:
	- a) Aktivieren Sie die Kontrollkästchen neben dem gewünschten Element.
	- b) Halten Sie die UMSCHALTTASTE gedrückt und aktivieren Sie die Kontrollkästchen für alle gewünschten Elemente.
	- c) Aktivieren Sie das Kontrollkästchen in der Tabellenüberschrift, um alle Elemente auszuwählen.

Dieser wird in der Tabelle markiert.

- 3. Klicken Sie auf **Löschen**.
- 4. Sie werden in einem Fenster zur Bestätigung aufgefordert. Klicken Sie auf **OK**.

Die Elemente werden aus der Tabelle entfernt und können nicht mehr verwendet werden.

# <span id="page-12-0"></span>3 - Verwalten von Druckmaterial

Druckmaterial (Formulare und Masken) wird auf den Relay Communications Hub-Administrations-Server hochgeladen. Nach dem Hochladen stehen diese Dateien den Druckertreiber-Benutzern (je nach Berechtigung) als elektronische Formulare zur Verfügung. Außerdem können die Dateidetails bearbeitet werden, und die Dateien lassen sich vom Server entfernen.

Sie zeigen die Seite an, indem Sie die Registerkarte **Konfiguration** öffnen und dort auf **Druckmaterial** klicken. Die Seite enthält eine Liste der konfigurierten Vordrucke.

Sie können jederzeit auf **Aktualisieren** oder **Vordrucke** klicken, um aktuelle Informationen anzuzeigen.

### In diesem Abschnitt werden folgende Themen behandelt

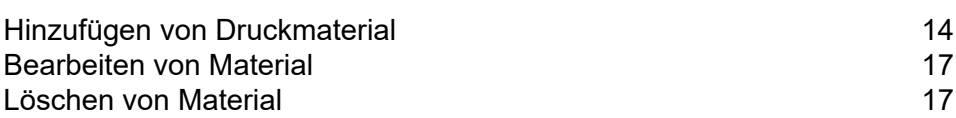

# <span id="page-13-0"></span>Hinzufügen von Druckmaterial

#### **Anmerkung:**

Der Druckertreiber behandelt den Bestand wie eine zweiseitige Vorlage. Damit der Bestand korrekt ist, muss er als zweiseitiges Dokument definiert werden. Wenn Sie einen einseitigen Bestand hochladen, muss eine zweite (leere) Seite in die Datei eingefügt werden.

Druckmaterial sollten PDFs sein, die in einem optimierten und transparenzreduzierten Format erstellt wurden. Folgende Stufen werden unterstützt:

- Acrobat 4.0 (PDF 1.3)
- Acrobat 5.0 (PDF 1.4)
- Acrobat 6.0 (PDF 1.5)
- Acrobat 7.0 (PDF 1.6)

Die PDFs dürfen keine Sicherheitseinschränkungen aufweisen.

Es wird empfohlen, für Druckmaterial die gleiche physische/Papiergröße wie für das Hauptdokument zu verwenden. Die maximale Dateigröße für Druckmaterial ist 100 MB.

Nach dem Hinzufügen können Sie auf den Namen der PDF-Datei klicken, um das Druckmaterial anzuzeigen, sofern Adobe Reader auf dem PC vorhanden ist.

Führen Sie die nachfolgenden Schritte aus, um Druckmaterial hinzuzufügen:

1. Klicken Sie auf der Registerkarte **Konfiguration** auf **Material**, um die Seite anzuzeigen. Sie enthält eine Liste des konfigurierten Druckmaterials.

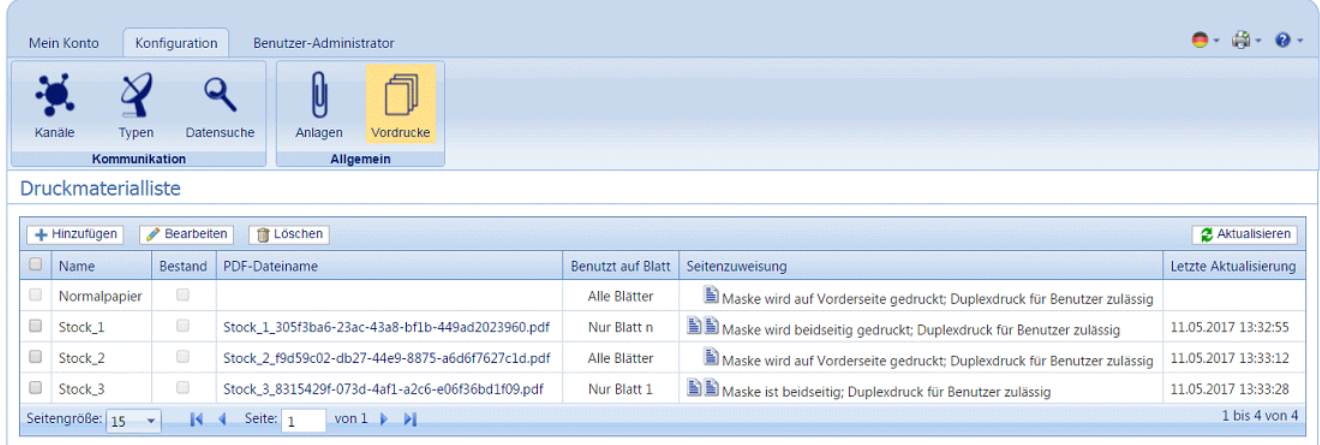

**Anmerkung:** Nach dem Hinzufügen können Sie auf den Namen der PDF-Datei klicken, um die Anlage anzuzeigen, sofern Adobe Reader auf dem PC vorhanden ist.

- 2. Klicken Sie auf der Seite **Druckmaterial** auf **Hinzufügen**. Das Fenster wird angezeigt.
- 3. Geben Sie unter **Name** einen Namen ein, unter dem die Datei im Druckertreiber zu finden ist. Dies kann der Name der PDF-Datei sein.
- 4. Aktivieren Sie unter **Bestand** das Kontrollkästchen, um das erforderliche Material in das Dokument einzufügen, wenn dieses beim Drucken aus einem bestimmten Fach entnommen wird.
- 5. Klicken Sie unter **PDF-Dateiname** auf **Auswählen**.
- 6. Navigieren Sie im Dialogfeld **Datei zum Hochladen auswählen** zur gewünschten PDF-Datei und wählen Sie diese aus.
- 7. Wählen Sie unter **Benutzt auf Blatt** eine der folgenden Optionen aus:
	- Nur Blatt 1
	- Nur das erste Blatt des Dokuments.
	- Nur Blatt n
	- Nicht das erste Blatt, aber für alle übrigen Blätter des Dokuments.
	- Alle Blätter
	- Alle Blätter des Dokuments.
- 8. Wählen Sie unter **Seitenzuweisung** eine der erforderlichen Optionen aus.

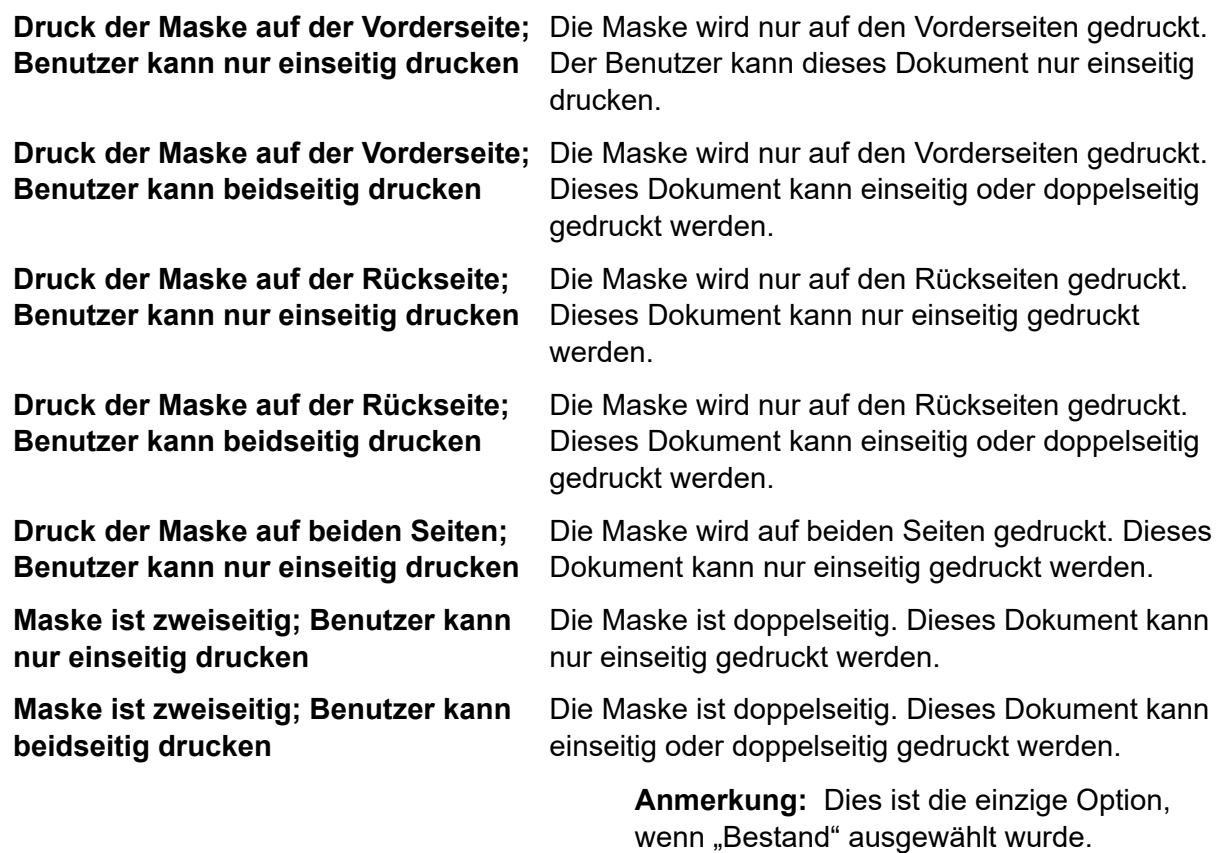

**Warnung:** Wenn die ausgewählte Maske doppelseitigen Druck vorgibt, muss dieser nur für doppelseitige Drucke (Duplex) verwendet werden. Wenn entsprechend die ausgewählte Maske einseitigen Druck vorgibt, darf sie nur für einseitige Drucke (Simplex) verwendet werden. Der Versuch eines doppelseitigen Maskendrucks bei einseitiger Druckoption oder einer einseitigen Maske bei einem doppelseitigem Druckauftrag in Relay Communications Hub oder im Druckertreiber führt dazu, dass der Auftrag fehlschlägt.

9. Klicken Sie auf **Add** (Hinzufügen).

Das neue Element wird in der Tabelle angezeigt.

- 10. Das neue Material muss einer Rolle hinzugefügt werden. Öffnen Sie dazu die Registerkarte **Benutzer-Administrator** oben auf dem Bildschirm.
- 11. Klicken Sie auf das Tool **Rollen**, um die Seite zu öffnen.

Die Seite **Rollen** ist im Folgenden dargestellt:

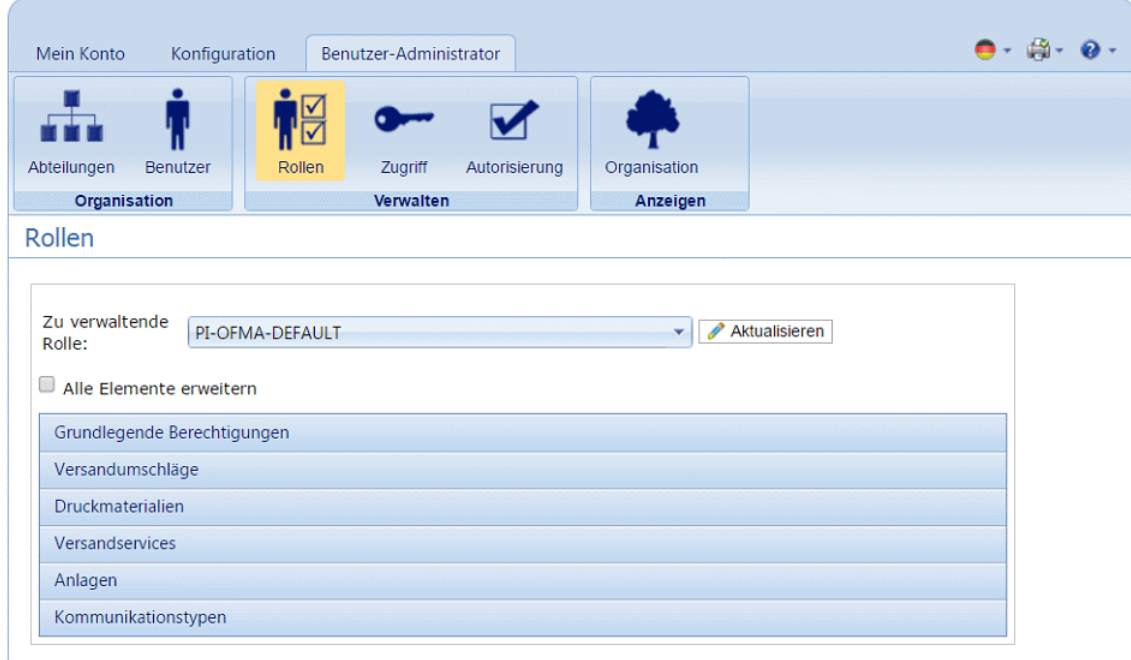

- 12. Wählen Sie unter **Zu verwaltende Rolle** die richtige Rolle aus.
- 13. Klicken Sie auf **Druckmaterial**, um eine Liste des verfügbaren Materials zu öffnen.
- 14. Aktivieren Sie die Kontrollkästchen neben den zuvor erstellten Anlagen.
- 15. Klicken Sie auf **Aktualisieren**.

**Warnung:** Vergewissern Sie sich, dass das neue Druckmaterial der richtigen Rolle hinzugefügt wurde. Wenn dies nicht erfolgt, kann das Druckmaterial nicht verwendet werden.

## <span id="page-16-0"></span>Bearbeiten von Material

Führen Sie die nachfolgenden Schritte aus, um Material zu bearbeiten:

- 1. Vergewissern Sie sich, dass Sie sich auf der richtigen Seite befinden, und klicken Sie auf dem Menüband auf das Symbol **Vordrucke**, um die Seite **Vordrucke** zu öffnen.
- 2. Aktivieren Sie die Kontrollkästchen neben dem gewünschten Element. Dieser wird in der Tabelle markiert.
- 3. Klicken Sie auf **Bearbeiten**.

Es wird ein Fenster mit den erforderlichen Feldern geöffnet.

4. Bearbeiten Sie die Felder nach Bedarf und klicken Sie auf **Aktualisieren**. Erforderliche Felder sind mit einem Sternchen (\*) gekennzeichnet.

<span id="page-16-1"></span>Das aktualisierte Element wird in der Tabelle angezeigt.

# Löschen von Material

Führen Sie die nachfolgenden Schritte aus, um Material zu löschen:

- 1. Vergewissern Sie sich, dass Sie sich auf der richtigen Seite befinden, und klicken Sie auf dem Menüband auf das Symbol **Vordrucke**, um die Seite **Vordrucke** zu öffnen.
- 2. Führen Sie einen der folgenden Schritte aus:
	- a) Aktivieren Sie die Kontrollkästchen neben dem gewünschten Element.
	- b) Halten Sie die UMSCHALTTASTE gedrückt und aktivieren Sie die Kontrollkästchen für alle gewünschten Elemente.
	- c) Aktivieren Sie das Kontrollkästchen in der Tabellenüberschrift, um alle Elemente auszuwählen.

Dieser wird in der Tabelle markiert.

- 3. Klicken Sie auf **Löschen**.
- 4. Sie werden in einem Fenster zur Bestätigung aufgefordert. Klicken Sie auf **OK**.

Die Elemente werden aus der Tabelle entfernt und können nicht mehr verwendet werden.

# <span id="page-17-0"></span>4 - Verwalten von Kommunikationstypen

Kommunikationstypen werden im Relay Communications Hub-Druckertreiber zum Gruppieren der verfügbaren Optionen verwendet. Diese Einstellungen werden den Jobs mit ähnlichen Einstellungen zugeordnet. Die Kommunikationstypen überschreiben die übrigen Einstellungen im Job und fungieren als Standard- oder vordefinierte Kriterien, nach denen der Job gedruckt wird.

Mithilfe von Kommunikationstypen können Sie Seiten segmentieren, Textblöcke verschieben, Referenzfelder extrahieren, den E-Mail-Versand automatisieren und Versandoptionen erzwingen, indem z. B. das Dokument die Auswahl des Benutzers außer Kraft setzt.

Ihr Pitney Bowes-Administrator muss die Versandarten, Umschlagtypen und Zwischenblätter vorab konfigurieren. Wenden Sie sich an Ihren Pitney Bowes-Administrator, um in Zukunft Änderungen vornehmen zu können.

Sie zeigen die Seite an, indem Sie die Registerkarte **Konfiguration** öffnen und dort auf **Typen** klicken. Die Seite enthält eine Liste der konfigurierten Kommunikationstypen.

Sie können jederzeit auf **Aktualisieren** oder **Typen** klicken, um aktuelle Informationen anzuzeigen.

### In diesem Abschnitt werden folgende Themen behandelt

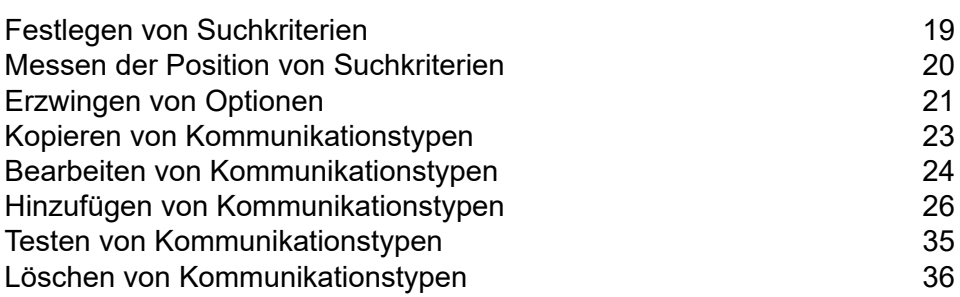

## <span id="page-18-0"></span>Festlegen von Suchkriterien

Die Suchkriterien können eine Zeichenfolge alphanumerischer Zeichen sein, z. B. ein Wort, das im Poststück enthalten ist oder eingefügt werden kann. Unabhängig von der Verwendung müssen sie auf jedem Poststück an derselben Stelle stehen. Die Suchkriterien können auch weiß dargestellt werden, sodass sie für den Postempfänger unsichtbar, für Software jedoch auswertbar sind. Diese Suchkriterien starten den vom Kommunikationstyp angegebenen Vorgang, z. B. das Teilen von Seiten, das Definieren von Versandklassen, Farbdruck, Umschlaggröße, eine Maske, ein Zwischenblatt oder das Verschieben des Adressblocks.

Es werden Fehlermeldungen angezeigt, wenn ein Suchkriterium fehlschlägt. Ursache hierfür kann sein, dass eine als Suchkriterium verwendete alphanumerische Zeichenfolge verschoben wurde und daher nicht mehr von der Software gefunden werden kann oder dass es zu viele Seiten sind, die nicht alle in den Umschlag passen. Nachstehend ist ein Beispiel dargestellt:

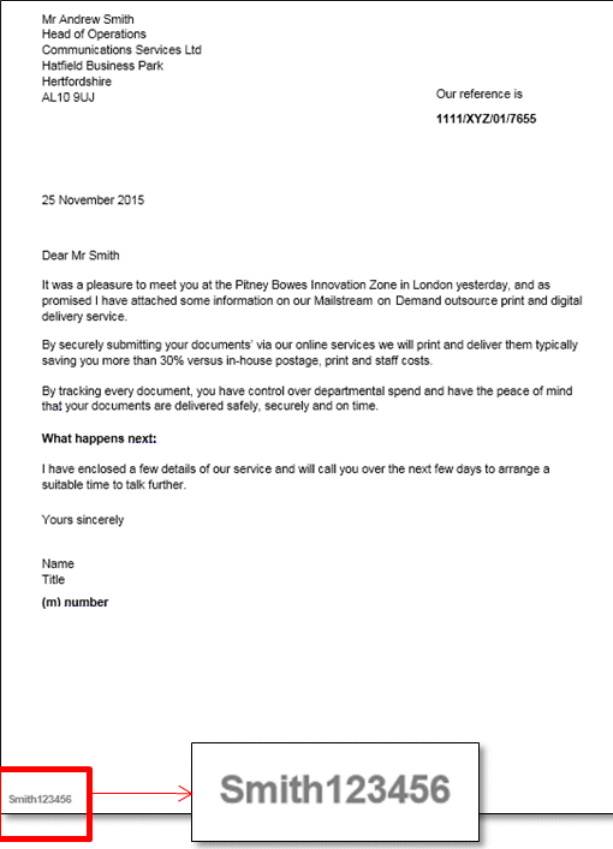

#### **Anmerkung:**

• Es wird dringend empfohlen, verschiedene Suchkriterien auch unterschiedlich zu verwenden, also z. B. "Monatliche Rechnung" und "Wöchentliche Rechnung" anstelle von "Rechnung 1"

und "Rechnung 2". Damit verhindern Sie, dass Relay Communications Hub die ersten Buchstaben oder das erste Wort des Suchkriteriums anwendet. Außerdem sollten Sie unbedingt eine Reihenfolgenummer verwenden, um Prioritäten für die Suchkriterien anzugeben.

- Wenn Sie die Suchkriterien in die Kopf- oder Fußzeile einfügen, minimieren Sie das Fehlerrisiko, da sie nicht von Änderungen am Inhalt des Dokuments betroffen werden können.
- Wenn Sie für die Suchkriterien weißen Text verwenden, sind diese auf dem ausgedruckten Dokument nicht sichtbar.

### <span id="page-19-0"></span>Messen der Position von Suchkriterien

Das Verfahren unten beschreibt das Suchen der Position von Suchkriterien auf der ersten Seite eines Poststücks. Im Beispiel ist das Suchkriterium ein Dokumentverweis, der links unten auf der ersten Seite jedes Poststücks enthalten ist, wie unten dargestellt. Damit wird die erste Seite eines Poststücks ermittelt. Der Benutzer kann im Vorschaubereich des Druckertreibers durch das Dokument scrollen, um alle Poststücke im Dokument anzuzeigen.

Wenn die richtige Position gefunden wurde, können beim **Hinzufügen von [Kommunikationstypen](#page-25-0)** auch Suchkriterien hinzugefügt werden.

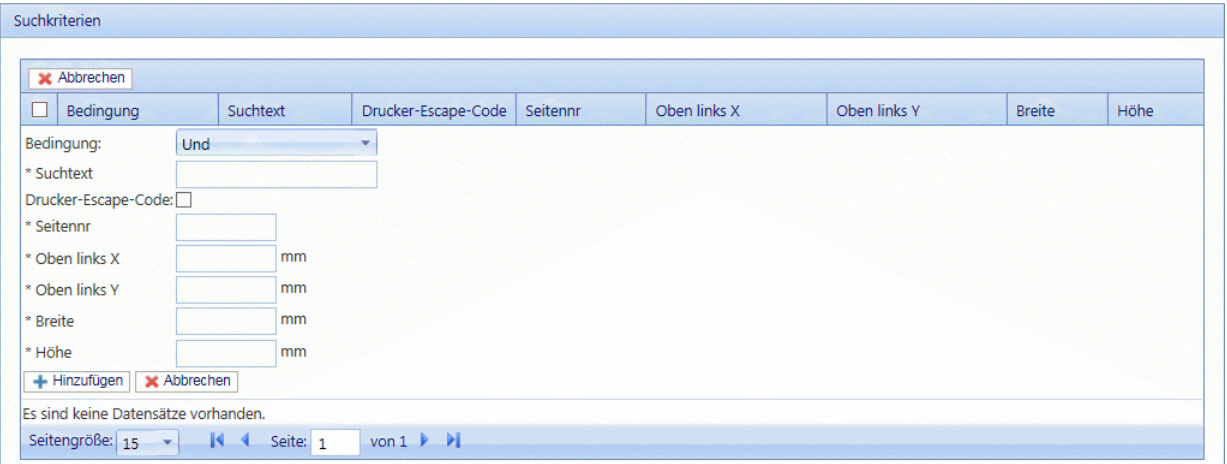

#### **Anmerkung:**

- Wenn der Text verschoben wurde, können die Suchkriterien nicht gefunden werden und es wird ein Fehler im Druckertreiber angezeigt, wenn versucht wird, diesen Kommunikationstyp zu verwenden.
- Dieser Vorgang muss für jedes Suchkriterium im Dokument und jeden neu erstellten Kommunikationstyp durchgeführt werden.
- 1. Drucken Sie die Seite des Dokuments, auf der das Suchkriterium enthalten ist. In diesem Beispiel ist dies die erste Seite jedes Poststücks. Sie müssen nur einmal drucken, da das Suchkriterium an derselben Stelle auf der ersten Seite jedes Poststücks erscheinen sollte.
- 2. Messen Sie anhand der gedruckten Seite den Abstand in Millimetern vom linken Rand der Seite bis zum Anfang des gesuchten Texts. Dies ist das Maß **Oben links X**, das Sie sich notieren sollten.
- 3. Messen Sie den Abstand in Millimetern vom oberen Rand der Seite bis zum Anfang des gesuchten Texts. Dies ist das Maß **Oben links Y**, das Sie sich notieren sollten. Dieses Maß ergibt zusammen mit "Oben links X" die X-Y-Koordinaten eines Punkts auf der Seite. Die Maße für Höhe und Breite beschreiben ein Feld um den Suchtext.
- 4. Messen Sie die Höhe des Suchtexts in Millimetern. Dies ist das Maß **Höhe**, das Sie sich notieren sollten.
- 5. Messen Sie die Breite des Suchtexts in Millimetern. Dies ist das Maß **Breite**, das Sie sich notieren sollten. Das Diagramm unten zeigt, wo die beiden Messungen erfolgen sollten:

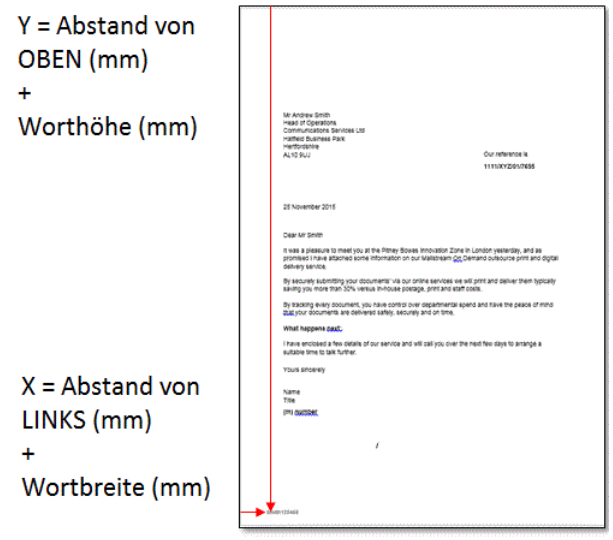

<span id="page-20-0"></span>Verwenden Sie diese beiden Maße, um beim **Hinzufügen von [Kommunikationstypen](#page-25-0)** auch Suchkriterien hinzuzufügen.

## Erzwingen von Optionen

Sie können mithilfe von Suchkriterien Optionen erzwingen. Gehen Sie gemäß der Vorgehensweise unter **Hinzufügen von [Kommunikationstypen](#page-25-0)** vor.

Durch das Aktivieren werden die Optionen erzwungen, sodass Änderungen im Druckertreiber verhindert werden. Wenn Sie sie hier nur hinzufügen, aber nicht erzwingen, sind einige Änderungen im Druckertreiber möglich.

Wenn Sie die Optionen nicht erzwingen, erscheinen sie im Druckertreiber als Standardoptionen. Der Benutzer kann sie je nach Rolle und Berechtigungen aber außer Kraft setzen.

Führen Sie die nachstehenden Schritte aus, um Optionen zu erzwingen:

- 1. Aktivieren Sie das Kontrollkästchen neben dem gewünschten Kommunikationstyp. Dieser wird in der Tabelle markiert.
- 2. Klicken Sie auf **Bearbeiten**.

Alle Optionen, die unten mit einem **de** dargestellt werden, können erzwungen werden.

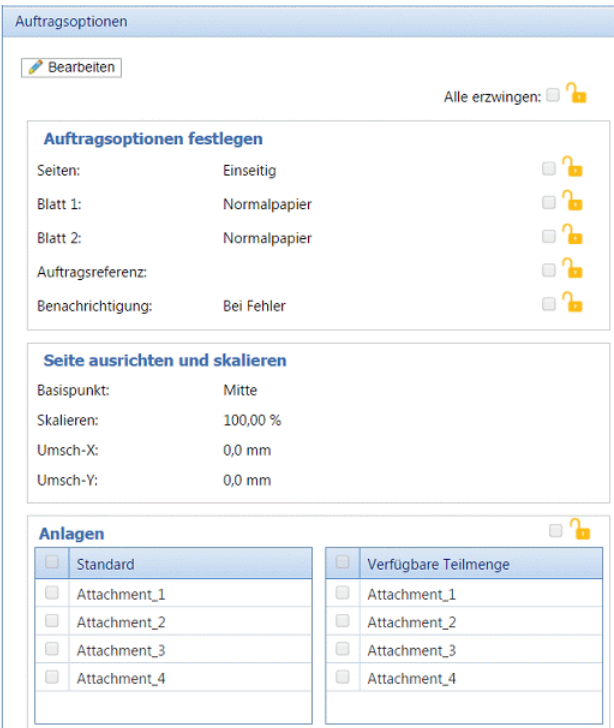

- 3. Führen Sie einen der folgenden Schritte durch:
	- Klicken Sie in das Feld neben der gewünschten Option.
	- Klicken Sie auf **Alle erzwingen**, um sämtliche Optionen auszuwählen.

Das Symbol ändert sich in

- 4. Klicken Sie auf **Bearbeiten**.
- 5. Aktivieren Sie die Kontrollkästchen neben den Optionen, die Sie erzwingen möchten, oder klicken Sie auf **Alle erzwingen**.
- 6. Klicken Sie in **Auftragsoptionen** und in **Kommunikationstyp bearbeiten** auf **Aktualisieren**.

#### **Warnung:**

Klicken Sie unbedingt auf **Aktualisieren**, da andernfalls Ihre Änderungen nicht gespeichert werden.

# <span id="page-22-0"></span>Kopieren von Kommunikationstypen

Es könnte im ersten Schritt einfacher sein, eine Kopie eines vorhandenen Kommunikationstyps anstelle eines neuen Typs zu erstellen. Wenn Sie eine Kopie erstellen, müssen Sie diese anschließend bearbeiten, damit sie eindeutig ist, und ihr einen eindeutigen Namen geben.

Führen Sie die nachfolgenden Schritte aus, um einen Kommunikationstyp zu kopieren:

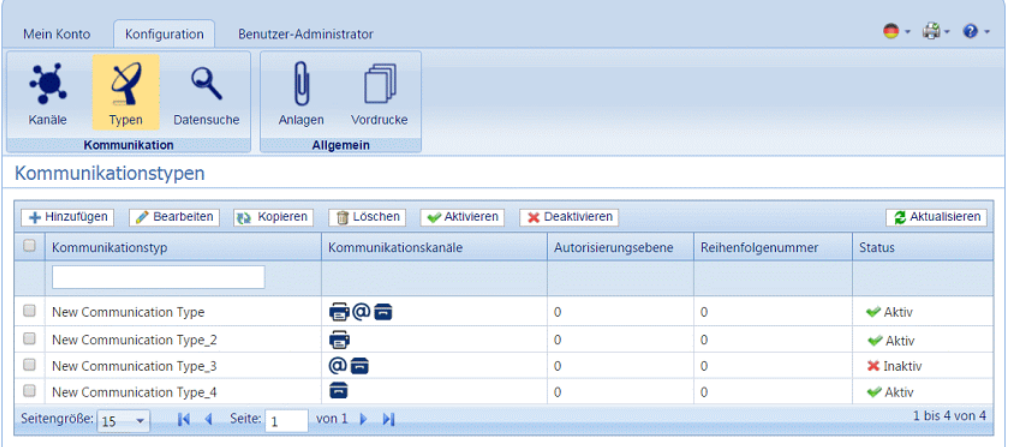

- 1. Vergewissern Sie sich, dass Sie sich auf der richtigen Seite befinden, und klicken Sie auf das Tool **Typen**, um die Seite **Kommunikationstypen** zu öffnen.
- 2. Aktivieren Sie die Kontrollkästchen neben dem gewünschten Element.

Dieser wird in der Tabelle markiert.

3. Klicken Sie auf **Kopieren**.

Das kopierte Element wird in der Tabelle angezeigt. Sie müssen es bearbeiten, damit es sich vom Original unterscheidet. Es ist nicht erforderlich, zwei komplett identische Kommunikationstypen zu besitzen.

Wenn der kopierte Kommunikationstyp dem Original sehr ähnlich ist, sollten Sie die Reihenfolgenummer ändern, damit das System die Typen in der von Ihnen gewünschten Reihenfolge prüft.

### **Warnung:**

Bearbeiten Sie anschließend den kopierten Kommunikationstyp, damit er eindeutig ist, und geben Sie ihm einen eindeutigen Namen.

## <span id="page-23-0"></span>Bearbeiten von Kommunikationstypen

Führen Sie die nachfolgenden Schritte aus, um einen Typ zu bearbeiten:

- 1. Vergewissern Sie sich, dass Sie sich auf der richtigen Seite befinden, und klicken Sie auf das Tool **Typen**, um die Seite **Kommunikationstypen** zu öffnen.
- 2. Klicken Sie auf die gewünschte Überschrift, z. B. **Kommunikationskanäle**.
- 3. Klicken Sie auf **Bearbeiten**.
- 4. Ändern Sie die Felder nach Bedarf und klicken Sie im geöffneten Bereich in **Kommunikationstyp bearbeiten** auf **Aktualisieren**.

Eine Beschreibung der Bearbeitungsoptionen finden Sie unter **[Hinzufügen](#page-25-0) von [Kommunikationstypen](#page-25-0)** auf Seite 26.

Siehe **[Erzwingen](#page-20-0) von Optionen** auf Seite 21.

**Anmerkung:** Wenden Sie sich an Pitney Bowes, wenn Sie neue vorgedruckte Zwischenblätter hinzufügen möchten. **Weitere [Informationen](#page-7-0) zu Anlagen und [Zwischenblättern.](#page-7-0)**

- 5. Klicken Sie auf **Hinzufügen** und in **Kommunikationstyp bearbeiten** auf **Aktualisieren**.
- 6. Der neue Kommunikationstyp steht in der Tabelle zur Verfügung. Er muss vor der Verwendung aktiviert werden. Aktivieren Sie in der Tabelle das zugehörige Kontrollkästchen und klicken Sie auf **Aktivieren**. Der Status in der Tabelle lautet nun "Aktiv".
- 7. Der neue Kommunikationstyp muss einer Rolle hinzugefügt werden. Öffnen Sie dazu die Registerkarte **Benutzer-Administrator** oben auf dem Bildschirm.
- 8. Klicken Sie auf das Tool **Rollen**, um die Seite zu öffnen.

Die Seite **Rollen** ist im Folgenden dargestellt:

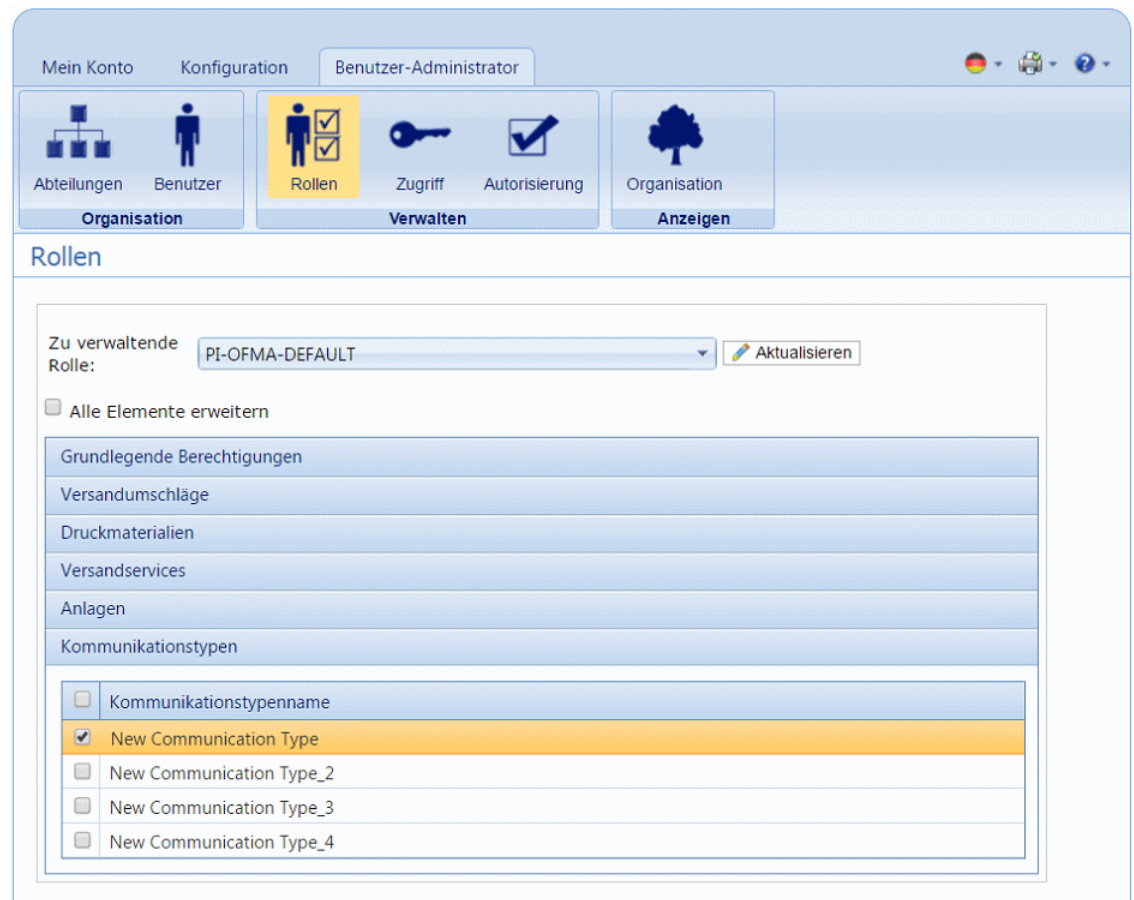

- 9. Vergewissern Sie sich, dass die richtige **Zu verwaltende Rolle** ausgewählt wurde.
- 10. Klicken Sie auf **Kommunikationstypen**, um eine Liste der verfügbaren Typen zu öffnen.
- 11. Aktivieren Sie die Kontrollkästchen neben dem zuvor erstellten Kommunikationstyp.
- 12. Klicken Sie auf **Aktualisieren**.

Das bearbeitete Element wird in der Tabelle angezeigt.

#### **Warnung:**

- Vergewissern Sie sich, dass ein neuer Kommunikationstyp aktiviert und der richtigen Rolle hinzugefügt wurde, da er andernfalls nicht verwendet werden kann.
- Jeder neue oder kopierte Kommunikationstyp MUSS aktiviert werden. Andernfalls erscheint er nicht im Druckertreiber.
- Sie sollten unbedingt sicherstellen, dass der Kommunikationstyp im Druckertreiber automatisch ausgewählt wird. Eine Beschreibung finden Sie in **Testen von [Kommunikationstypen](#page-34-0)** auf Seite 35.

## <span id="page-25-0"></span>Hinzufügen von Kommunikationstypen

Das Verfahren unten beschreibt das Hinzufügen eines Kommunikationstyps mit Suchtext an einer bestimmten Stelle auf der ersten Seite eines Poststücks. Im Beispiel wurde das Suchkriterium wie unter **Messen der Position von [Suchkriterien](#page-19-0)** beschrieben ermittelt.

1. Öffnen Sie in Relay Communications Hub die Registerkarte **Konfiguration** und klicken Sie auf **Typen**, um die Seite anzuzeigen. Sie enthält eine Liste der konfigurierten Kommunikationstypen, die unten dargestellt sind:

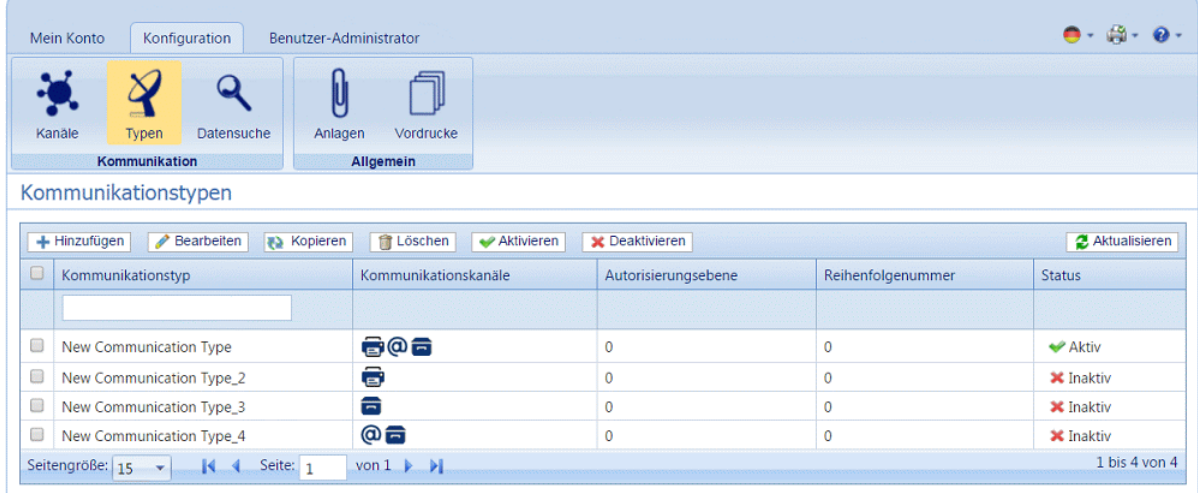

2. Klicken Sie auf der Seite **Kommunikationstypen** auf **Hinzufügen**.

Das folgende Fenster mit den erforderlichen Feldern wird geöffnet.

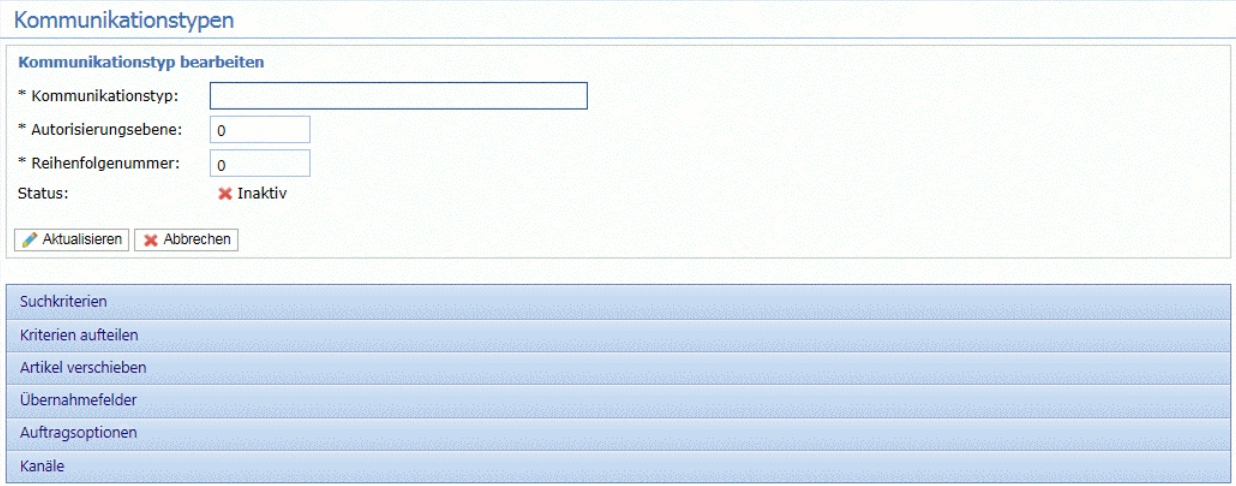

- 3. Geben Sie einen Namen für den **Kommunikationstyp** ein. Wir empfehlen die Verwendung eines aussagekräftigen Namens, der eventuell auch den Verwendungszweck dieses Typs angibt.
- 4. Geben Sie eine **Autorisierungsebene** ein. Dies ist eine Zahl zwischen 0 und 9, wobei 0 keine Notwendigkeit einer Autorisierung bedeutet und 9 eine Autorisierung auf höchster Ebene erfordert.
- 5. Geben Sie eine **Reihenfolgenummer** ein. Diese gibt die Reihenfolge an, in der die Software die einzelnen Kommunikationstypen durchsucht, um den erforderlichen auszuwählen.

Dies ist wichtig, wenn Sie mehrere Kommunikationstypen mit ähnlichen Suchkriterien besitzen, z. B. "Smith123", "Smith1234".

Wenn für "Smith123" die Reihenfolgenummer 2 und für "Smith1234" die Reihenfolgenummer 1 angegeben wird, wendet das System "Smith1234" für alle ähnlichen Suchkriterien an.

6. Klicken Sie auf die Überschrift **Suchkriterien**, um den Bereich zu öffnen, der unten dargestellt ist:

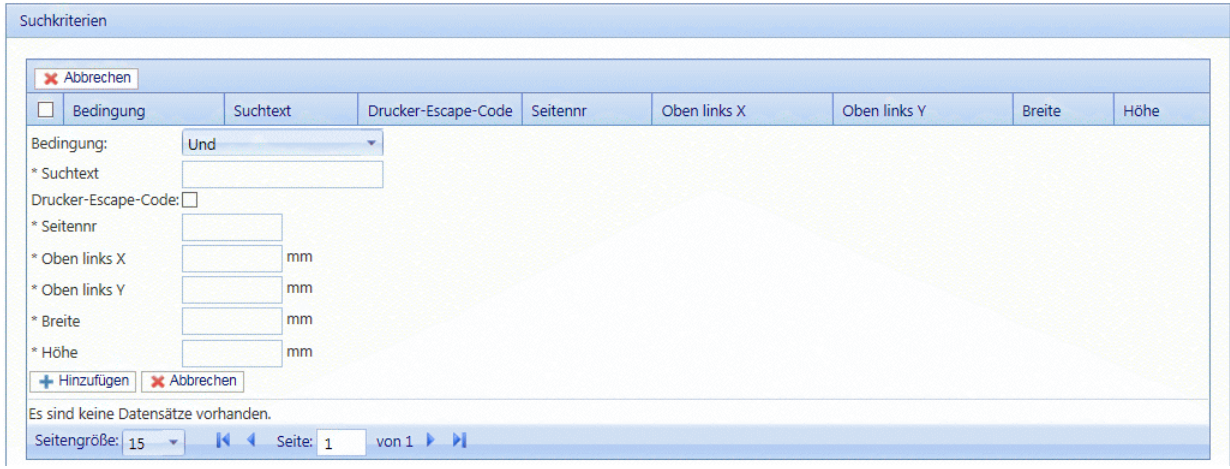

- 7. Füllen Sie die Felder wie oben angegeben aus. Wir verwenden als Beispiel folgende Werte:
	- Suchtext: Smith12345
	- Seitennr.: 1
	- Oben links X: 260 mm
	- Oben links Y: 20 mm
	- Höhe: 7 mm
	- Breite: 30 mm

Die Maßangaben müssen nicht präzise sein, Sie müssen lediglich sicherstellen, dass das Feld den Suchtext auf jedem Poststück aufnehmen kann.

- 8. Klicken Sie auf **Hinzufügen** und in **Kommunikationstyp bearbeiten** auf **Aktualisieren**.
- 9. Es muss ein **Kommunikationskanal** für den Kommunikationstyp angegeben werden. Es stehen einige Standardkanäle zur Verfügung. Klicken Sie auf die Überschrift "Kommunikationskanäle", um die unten dargestellte Tabelle zu öffnen:

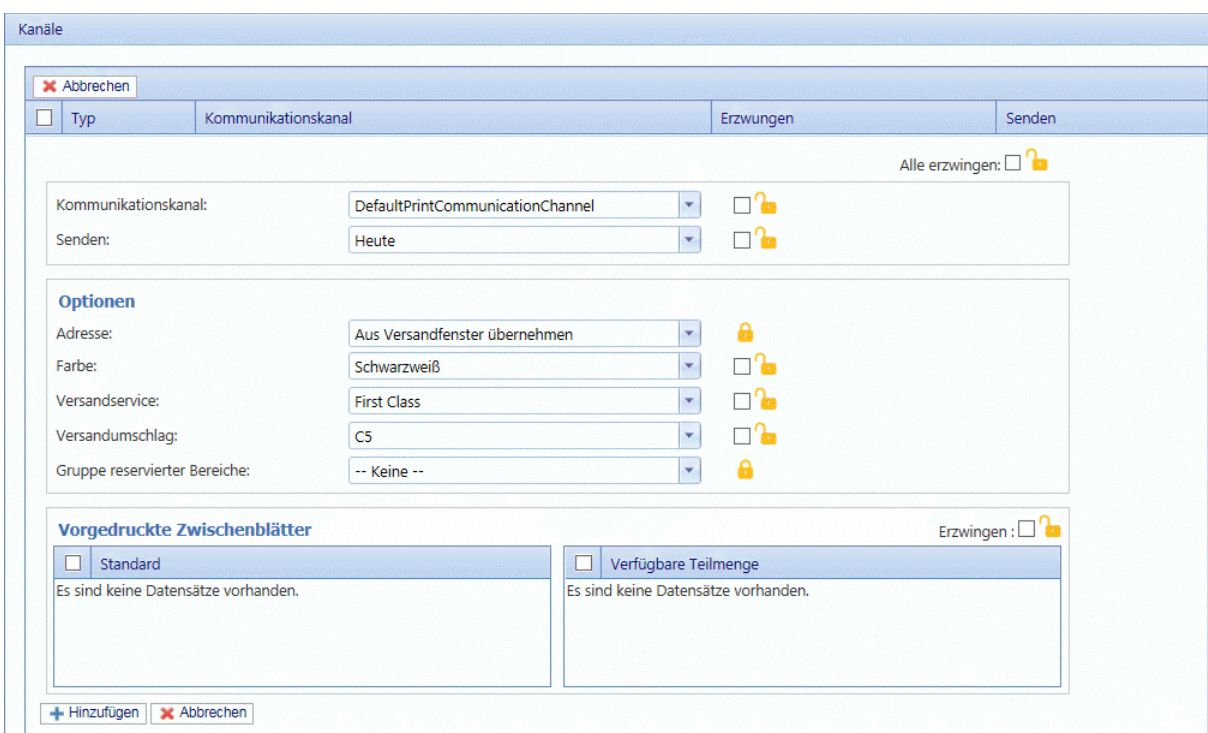

- 10. Wählen Sie den gewünschten **Kommunikationskanal** in der Liste aus.
- 11. Wählen Sie alle weiteren gewünschten Optionen aus. Klicken Sie für eine Beschreibung auf einen der Links unten.
	- **[Segmentieren](#page-29-0) eines Auftrags** auf Seite 30
	- **[Verschieben](#page-30-0) von Elementen** auf Seite 31
	- **[Übernahmefelder](#page-31-0)** auf Seite 32

Kehren Sie, nachdem Sie die erforderlichen Abschnitte ausgefüllt haben, zu dieser Anleitung zurück, um die Definition des **Kommunikationstyps** abzuschließen.

Siehe **[Erzwingen](#page-20-0) von Optionen** auf Seite 21.

**Anmerkung:** Wenden Sie sich an Pitney Bowes, wenn Sie neue vorgedruckte Zwischenblätter hinzufügen möchten. **Weitere [Informationen](#page-7-0) zu Anlagen und [Zwischenblättern.](#page-7-0)**

- 12. Klicken Sie auf **Hinzufügen** und in **Kommunikationstyp bearbeiten** auf **Aktualisieren**.
- 13. Der neue Kommunikationstyp steht in der Tabelle zur Verfügung. Er muss vor der Verwendung aktiviert werden. Aktivieren Sie in der Tabelle das zugehörige Kontrollkästchen und klicken Sie auf Aktivieren. Der Status in der Tabelle lautet nun "Aktiv".
- 14. Der neue Kommunikationstyp muss einer Rolle hinzugefügt werden. Öffnen Sie dazu die Registerkarte **Benutzer-Administrator** oben auf dem Bildschirm.
- 15. Klicken Sie auf das Tool **Rollen**, um die Seite zu öffnen.

Die Seite **Rollen** ist im Folgenden dargestellt:

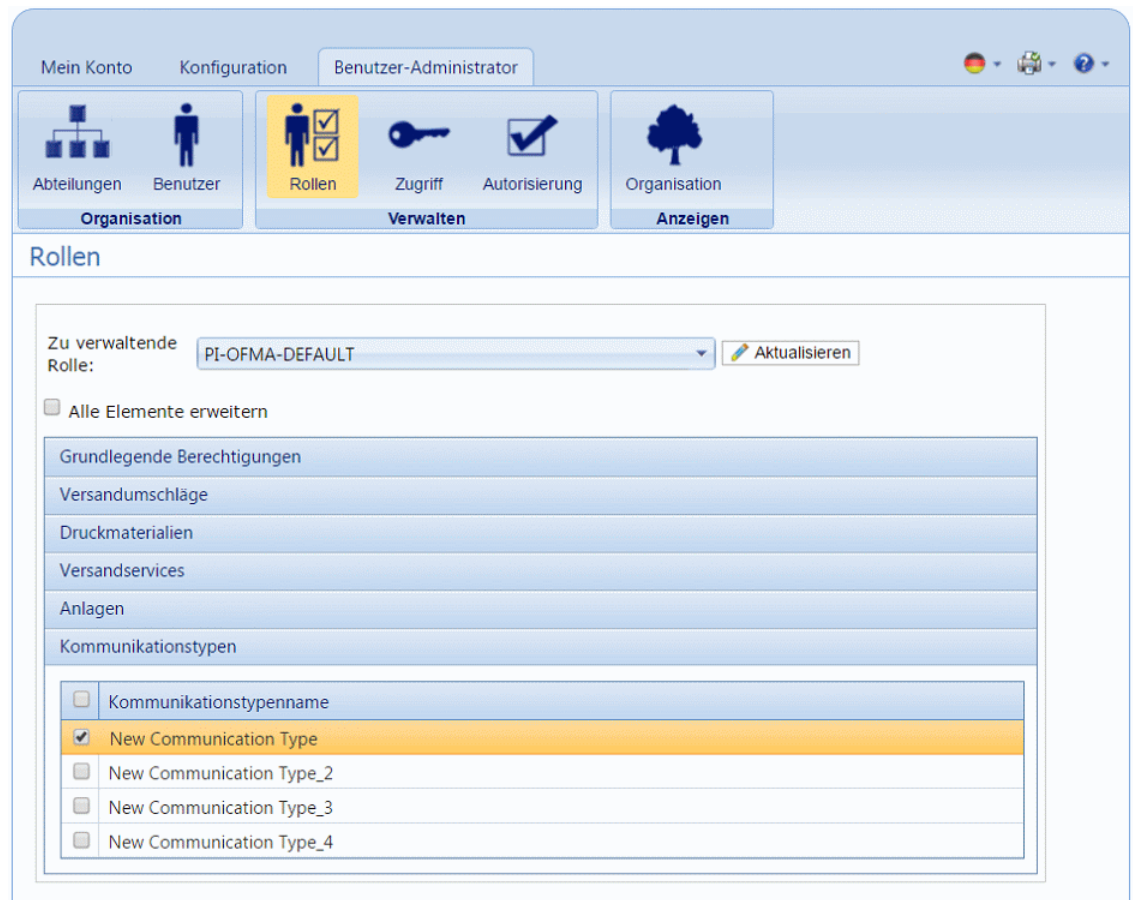

- 16. Vergewissern Sie sich, dass die richtige **Zu verwaltende Rolle** ausgewählt wurde.
- 17. Klicken Sie auf **Kommunikationstypen**, um eine Liste der verfügbaren Typen zu öffnen.
- 18. Aktivieren Sie die Kontrollkästchen neben dem zuvor erstellten Kommunikationstyp.
- 19. Klicken Sie auf **Aktualisieren**.

Das neue Element wird in der Tabelle angezeigt.

#### **Warnung:**

- Vergewissern Sie sich, dass ein neuer Kommunikationstyp aktiviert und der richtigen Rolle hinzugefügt wurde, da er andernfalls nicht verwendet werden kann.
- Jeder neue oder kopierte Kommunikationstyp MUSS aktiviert werden. Andernfalls erscheint er nicht im Druckertreiber.
- Sie sollten unbedingt sicherstellen, dass der Kommunikationstyp im Druckertreiber automatisch ausgewählt wird. Eine Beschreibung finden Sie in **Testen von [Kommunikationstypen](#page-34-0)** auf Seite 35.

### <span id="page-29-0"></span>Segmentieren eines Auftrags

Sie können im Auftrag eine Trennmarke einfügen, an der dieser in zwei separate Aufträge segmentiert wird.

Dafür müssen Sie bereits mit **Hinzufügen von [Kommunikationstypen](#page-25-0)** auf Seite 26 begonnen haben. Wenn Sie Schritt 11 erreicht haben, können Sie diese Optionen wie unten beschrieben festlegen:

- 1. Klicken Sie im erforderlichen Kommunikationstyp auf die Überschrift **Kriterien aufteilen**, um den Bereich zu öffnen.
- 2. Klicken Sie in **Kriterien aufteilen** auf **Hinzufügen**, um den folgenden Bereich zu öffnen:

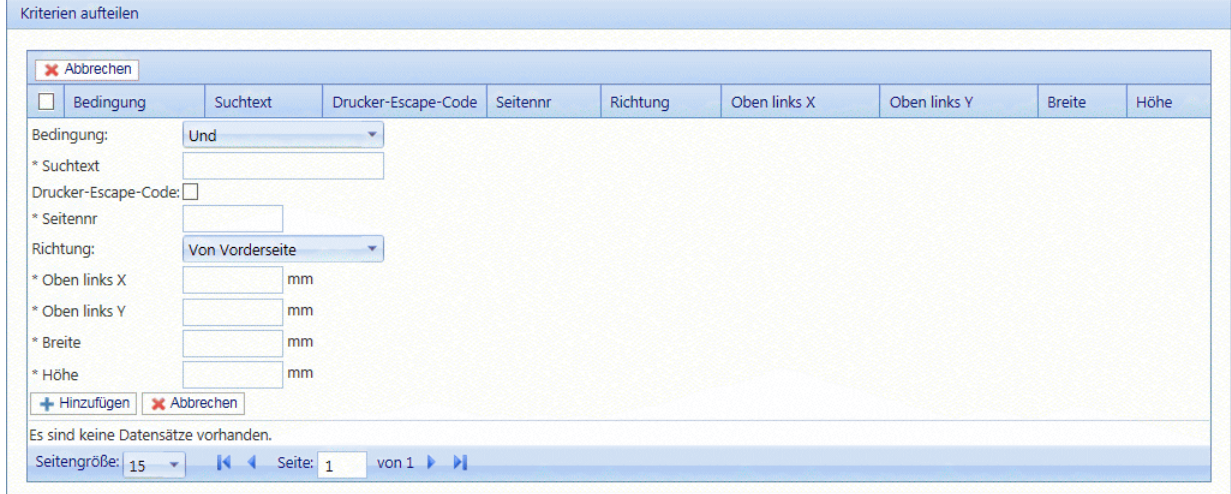

- 3. Füllen Sie die oben angegebenen Felder aus. Diese sind mit den unter **[Hinzufügen](#page-25-0) von [Kommunikationstypen](#page-25-0)** für die Suchkriterien beschriebenen Feldern identisch. Wir verwenden als Beispiel folgende Werte:
	- Suchtext: Smith12345
	- Seitennr.: 1
	- Oben links X: 260 mm
	- Oben links Y: 20 mm
	- Höhe: 7 mm
	- Breite: 30 mm

Die Maßangaben müssen nicht präzise sein, Sie müssen lediglich sicherstellen, dass das Feld den Suchtext auf jedem Poststück aufnehmen kann.

**Anmerkung:** Die Maßeinheiten werden auf der Seite angezeigt. Sie können sich von denen im Screenshot unterscheiden.

4. Klicken Sie auf **Add** (Hinzufügen).

5. Kehren Sie zu **Hinzufügen von [Kommunikationstypen](#page-25-0)** auf Seite 26 Schritt 12 zurück, um den Vorgang abzuschließen.

### <span id="page-30-0"></span>Verschieben von Elementen

Sie können einen Bereich in einem Poststück definieren, aus dem Sie Inhalte an eine neue Position auf einer angegebenen Seite verschieben können.

Dafür müssen Sie bereits mit **Hinzufügen von [Kommunikationstypen](#page-25-0)** auf Seite 26 begonnen haben. Wenn Sie Schritt 11 erreicht haben, können Sie diese Optionen wie unten beschrieben festlegen:

- 1. Klicken Sie im erforderlichen Kommunikationstyp auf die Überschrift **Verschieben**, um den Bereich zu öffnen.
- 2. Klicken Sie in **Artikel verschieben** auf **Hinzufügen**, um den folgenden Bereich zu öffnen:

**Anmerkung:** Die **Aktion Verschieben** wird automatisch für Sie ausgewählt.

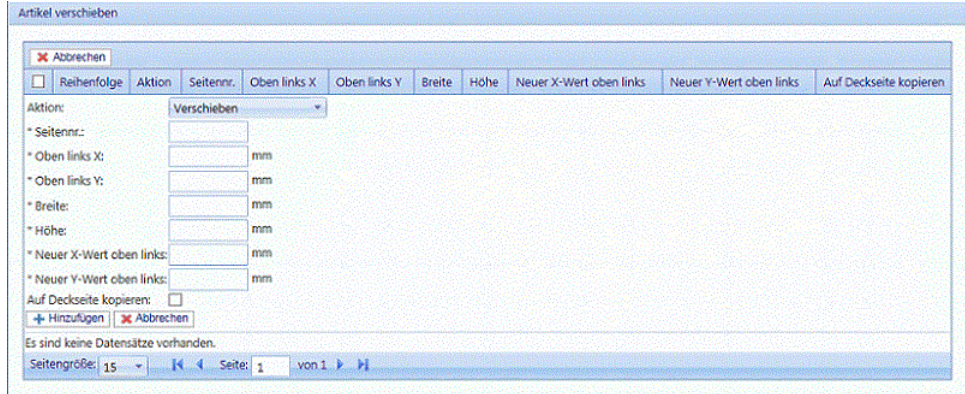

- 3. Geben Sie unter **Seitennr.** die Nummer der Seite ein, von der Sie das Element verschieben möchten.
- 4. Sie definieren das Element, indem Sie seine Position und Größe angeben. Geben Sie unter **Oben links X** die Koordinate links oben des zu verschiebenden Elements ein.

**Anmerkung:** Die Maßeinheiten werden auf der Seite angezeigt. Sie können sich von denen im Screenshot unterscheiden.

- 5. Geben Sie unter **Oben links Y** die Koordinate links oben des zu verschiebenden Elements ein.
- 6. Geben Sie unter **Breite** die Breite des zu verschiebenden Elements ein.
- 7. Geben Sie unter **Höhe** die Höhe des zu verschiebenden Elements ein. Sie haben damit die Außenmaße des Elements definiert.
- 8. Sie müssen die Stelle angeben, an die das Element verschoben werden soll. Geben Sie unter **Neuer X-Wert oben links** die Koordinate links oben der neuen Position ein.
- 9. Geben Sie unter **Neuer Y-Wert oben links** die Koordinate links oben der neuen Position ein.
- 10. Wählen Sie bei Bedarf die Option **Auf erste Seite kopieren** aus.
- 11. Klicken Sie auf **Add** (Hinzufügen).
- 12. Führen Sie einen der folgenden Schritte durch:
	- Sie können nun **zu [extrahierende](#page-31-0) Felder** definieren oder
	- Kehren Sie zu **Hinzufügen von [Kommunikationstypen](#page-25-0)** auf Seite 26 Schritt 12 zurück, um den Vorgang abzuschließen.

### <span id="page-31-0"></span>Übernahmefelder

Sie können den Inhalt eines Felds extrahieren, um ihn weiterzuverwenden. In dieser Anleitung wird beschrieben, wie Sie einen Bereich im Auftrag definieren, aus dem ein Feld extrahiert wird, das Sie im Feld **Auftragsreferenz** des Druckertreibers verwenden möchten.

Dafür müssen Sie bereits mit **Hinzufügen von [Kommunikationstypen](#page-25-0)** auf Seite 26 begonnen haben. Wenn Sie Schritt 11 erreicht haben, können Sie diese Optionen wie unten beschrieben festlegen:

- 1. Klicken Sie im erforderlichen Kommunikationstyp auf die Überschrift **Übernahmefelder**, um den Bereich zu öffnen.
- 2. Klicken Sie in **Übernahmefelder** auf **Hinzufügen**, um den folgenden Bereich zu öffnen:

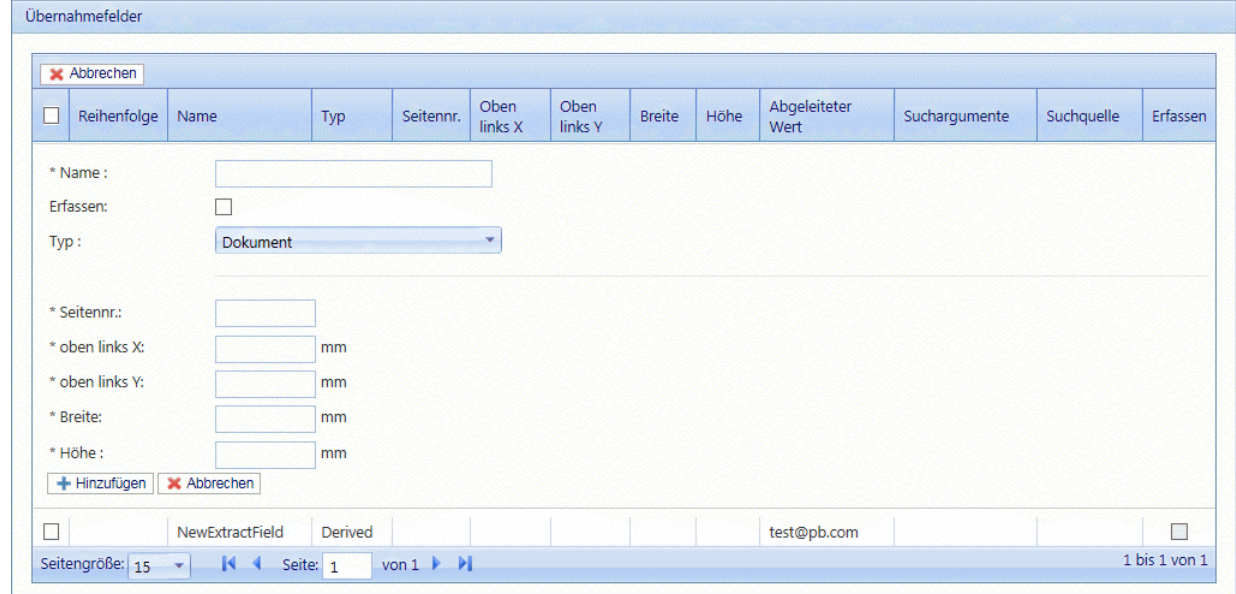

- 3. Geben Sie in **Name** einen aussagekräftigen Namen ein, der das extrahierte Feld bezeichnet. Dies ist der Feldname, den Sie beim Definieren der **Auftragsreferenz** verwenden. Siehe **Festlegen von [Auftragsoptionen](#page-32-0)** auf Seite 33.
- 4. Wählen Sie **Erfassen** aus, um das Übernahmefeld im Auftrag zu speichern.
- 5. Wählen Sie unter **Typ** die Option **Dokument** aus.
- 6. Sie definieren das Feld, indem Sie seine Position und Größe angeben. Geben Sie in **Oben links X** die Koordinate links oben ein.

**Anmerkung:** Die Maßeinheiten werden auf der Seite angezeigt. Sie können sich von denen im Screenshot unterscheiden.

- 7. Geben Sie in **Oben links Y** die Koordinate links oben ein.
- 8. Geben Sie in **Breite** die Breite des Felds ein.
- 9. Geben Sie in **Höhe** die Höhe des Felds ein. Sie haben damit das Feld definiert.
- 10. Klicken Sie auf **Add** (Hinzufügen).

Die Übernahmefelder können zum Definieren der **Auftragsreferenz** verwendet werden. Dies wird in **Festlegen von [Auftragsoptionen](#page-32-0)** auf Seite 33 beschrieben.

**Übernahmefelder** können auch zum Extrahieren eines Felds verwendet werden, bei dem Daten aus einer Suchtabelle anstelle des Auftrags extrahiert werden. Dabei wird die Option **Typ: Quelle** verwendet. Die **Quelle** wird im Menü für die Datensuche definiert. Felder können auch abgeleitet werden, d. h. basierend auf vordefinierten Übernahmefeldern oder Kombinationen aus Übernahmefeldern definiert werden.

Jedes Übernahmefeld benötigt einen eindeutigen **Namen**. Die Optionen zum Definieren des **Typs** hängen vom ausgewählten **Typ** ab. Eventuell sind weitere Optionen erforderlich. Der **Dokumenttyp** erfordert die Angabe des Bereichs, aus dem der Text extrahiert wird. Der **Suchtyp** erfordert eine **Quelle**, aus der Daten gelesen und Argumente hinzugefügt werden. Der **abgeleitete Typ** erfordert einen **abgeleiteten Wert**. Dies ist ein Ausdruck mit einem Wert basierend auf bereits definierten Feldern. Für alle **Typen** steht die Option **Erfassen** zur Verfügung, mit der das Feld im Auftrag gespeichert wird.

### <span id="page-32-0"></span>Festlegen von Auftragsoptionen

Wenn Sie die für Benutzer des Druckertreibers verfügbaren Auftragsoptionen definieren möchten, müssen Sie bereits mit **Hinzufügen von [Kommunikationstypen](#page-25-0)** auf Seite 26 begonnen haben. Wenn Sie Schritt 11 erreicht haben, können Sie diese Optionen wie unten beschrieben festlegen:

- 1. Klicken Sie im erforderlichen Kommunikationstyp auf die Überschrift **Auftragsoptionen**, um den Bereich zu öffnen.
- 2. Klicken Sie in **Auftragsoptionen** auf **Hinzufügen**, um den folgenden Bereich zu öffnen:

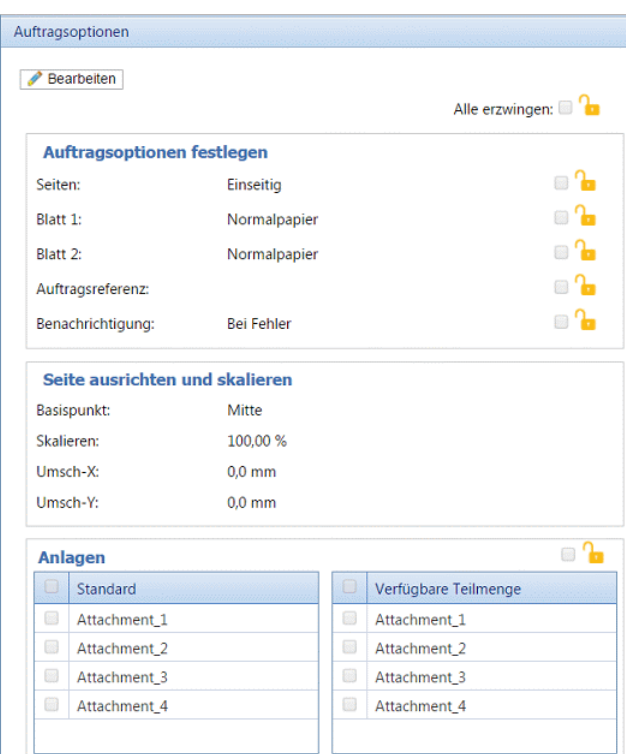

- 3. Klicken Sie auf **Bearbeiten**.
- 4. Wählen Sie unter **Seiten** aus, ob **doppel-** oder **einseitiger** Druck erlaubt sein soll.
- 5. Wählen Sie für **Blatt 1** den Papiertyp aus, auf dem die erste Seite jedes Poststücks gedruckt werden soll.
- 6. Wählen Sie für **Blatt 2** den Papiertyp aus, auf dem alle nachfolgenden Seiten jedes Poststücks gedruckt werden soll.
- 7. Sie können das Feld **Auftragsreferenz** leer lassen oder
	- Sie können einen Verweis eingeben.
	- Zum Extrahieren von Daten aus dem Auftrag müssen Sie das zu extrahierende Feld definieren. Eine Beschreibung dazu finden Sie unter **[Übernahmefelder](#page-31-0)** auf Seite 32. Nachdem Sie die Felder extrahiert haben, geben Sie den Namen des Felds ein, das Sie einschließen möchten. Verwenden Sie dabei doppelte eckige Klammern, z. B. [[Auftragsname]]. Sie können eine beliebige Anzahl von Feldern für die Definition verwenden, wie im Beispiel für die Auftragsreferenz im Screenshot oben gezeigt.
- 8. Wenn Sie das Papier im Drucker verschieben müssen, da der Auftrag zu nah am Rand gedruckt wird, können Sie es mit den folgenden Optionen ausrichten:
	- **Basispunkt** Ändern des Punkts, von dem aus die Ausrichtung berechnet wird.
	- **Umsch-X** horizontales Verschieben des Papiers um diesen Wert vom Basispunkt aus.
	- **Umsch-Y** vertikales Verschieben des Papiers um diesen Wert vom Basispunkt aus.
- 9. Wenn der Inhalt der Seite größer oder kleiner gemacht werden soll, verwenden Sie die Option **Skalieren**. Die Standardeinstellung beträgt 100 %, die Größe, in der Inhalte üblicherweise

gedruckt werden. Verringern Sie diese Einstellung, um den Inhalt zu verkleinern, und erhöhen Sie sie, um den Inhalt zu vergrößern.

**Warnung:** Beim Verringern dieses Wertes kann der Seiteninhalt unlesbar werden. Ein Erhöhen dieses Wertes kann dazu führen, dass der Inhalt zu groß für die Seite wird.

- 10. Wählen Sie unter **Anhänge** die elektronischen Anhänge aus, die Sie für den Benutzer verfügbar machen möchten.
- 11. Wählen Sie unter **Zwischenblätter** die physischen Zwischenblätter aus, die Sie für den Benutzer verfügbar machen möchten.
- 12. Wählen Sie die zu erzwingenden Optionen oder **Alle erzwingen** aus. Damit stellen Sie sicher, dass sie automatisch im Druckertreiber ausgewählt werden und dass der Benutzer keine andere Auswahl treffen kann.
- 13. Klicken Sie auf **Aktualisieren**.
- 14. Kehren Sie zu **Hinzufügen von [Kommunikationstypen](#page-25-0)** auf Seite 26 Schritt 12 zurück, um den Vorgang abzuschließen.

## <span id="page-34-0"></span>Testen von Kommunikationstypen

Es wird dringend empfohlen, jeden neuen oder kopierten Kommunikationstyp zu testen, um sicherzustellen, dass er als Standardauswahl im Druckertreiber erscheint.

Führen Sie hierzu die folgenden Schritte aus:

1. Drucken Sie Ihr Dokument über den Druckertreiber, wie unten dargestellt.

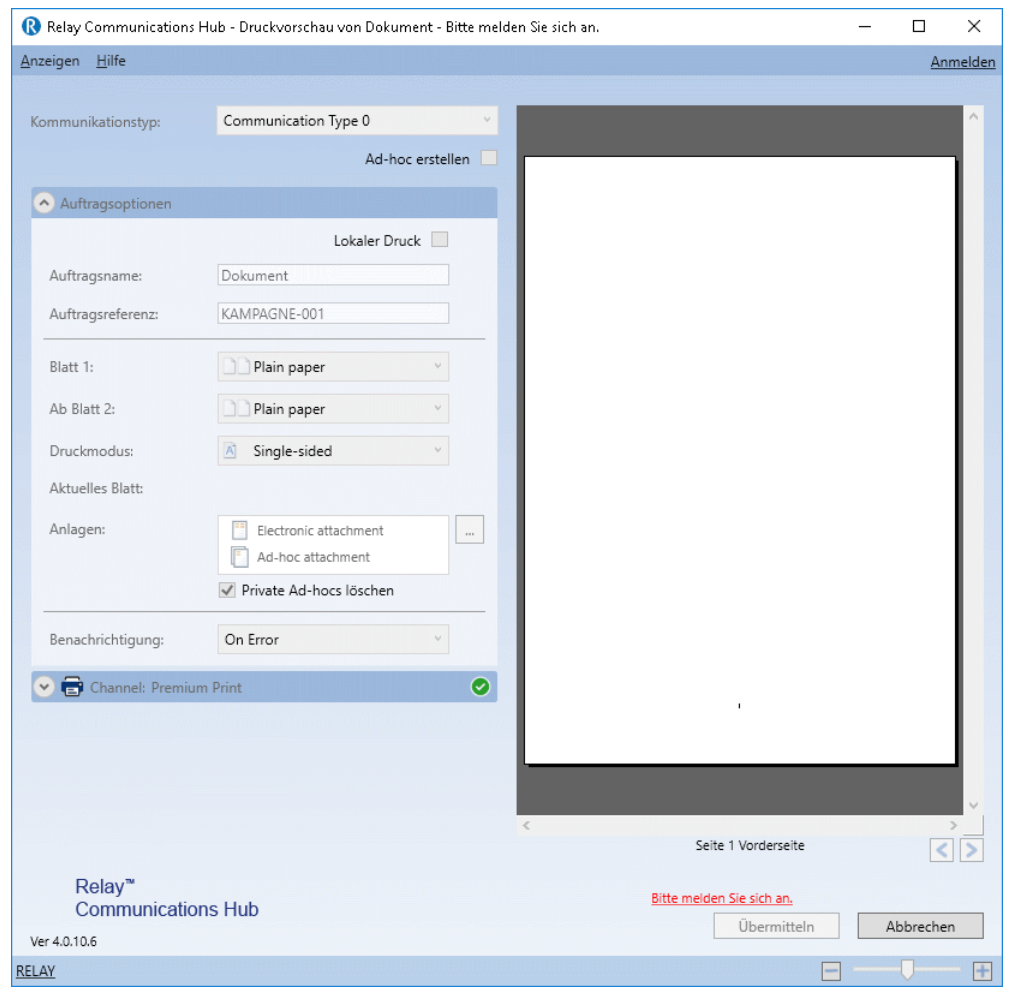

- 2. Melden Sie sich beim Druckertreiber an.
- 3. Überprüfen Sie, ob der **Kommunikationstyp** automatisch ausgewählt wurde.

Wenn der **Kommunikationstyp** nicht automatisch ausgewählt wurde, kehren Sie zur Seite **Kommunikationstypen** zurück und ändern die Einstellungen.

<span id="page-35-0"></span>**Anmerkung:** Wenn Sie das Dokument mit dem Druckertreiber geöffnet lassen, können Sie Ihre Änderungen direkt sehen, ohne das Dokument jedes Mal neu übermitteln zu müssen. Sie müssen sich eventuell neu anmelden.

### Löschen von Kommunikationstypen

Wenn Sie einen Kommunikationstyp nur zeitweise nicht verwenden möchten, können Sie ihn stattdessen auch deaktivieren. Dazu wählen Sie die gewünschten Kommunikationstypen aus und klicken auf **Deaktivieren**.

Führen Sie die nachfolgenden Schritte aus, um Typen zu löschen:

- 1. Vergewissern Sie sich, dass Sie sich auf der richtigen Seite befinden, und klicken Sie auf das Tool **Typen**, um die Seite **Kommunikationstypen** zu öffnen.
- 2. Führen Sie einen der folgenden Schritte aus:
	- a) Aktivieren Sie die Kontrollkästchen neben dem gewünschten Element.
	- b) Halten Sie die UMSCHALTTASTE gedrückt und aktivieren Sie die Kontrollkästchen für alle gewünschten Elemente.
	- c) Aktivieren Sie das Kontrollkästchen in der Tabellenüberschrift, um alle Elemente auszuwählen.

Dieser wird in der Tabelle markiert.

- 3. Klicken Sie auf **Löschen**.
- 4. Sie werden in einem Fenster zur Bestätigung aufgefordert. Klicken Sie auf **OK**.

Die Elemente werden aus der Tabelle entfernt und können nicht mehr verwendet werden.

# <span id="page-37-0"></span>5 - Glossar

Dieses Kapitel beschreibt die Begriffe, die Sie in diesem Handbuch finden.

### In diesem Abschnitt werden folgende Themen behandelt

Begriffe und [Definitionen](#page-38-0) 39

# <span id="page-38-0"></span>Begriffe und Definitionen

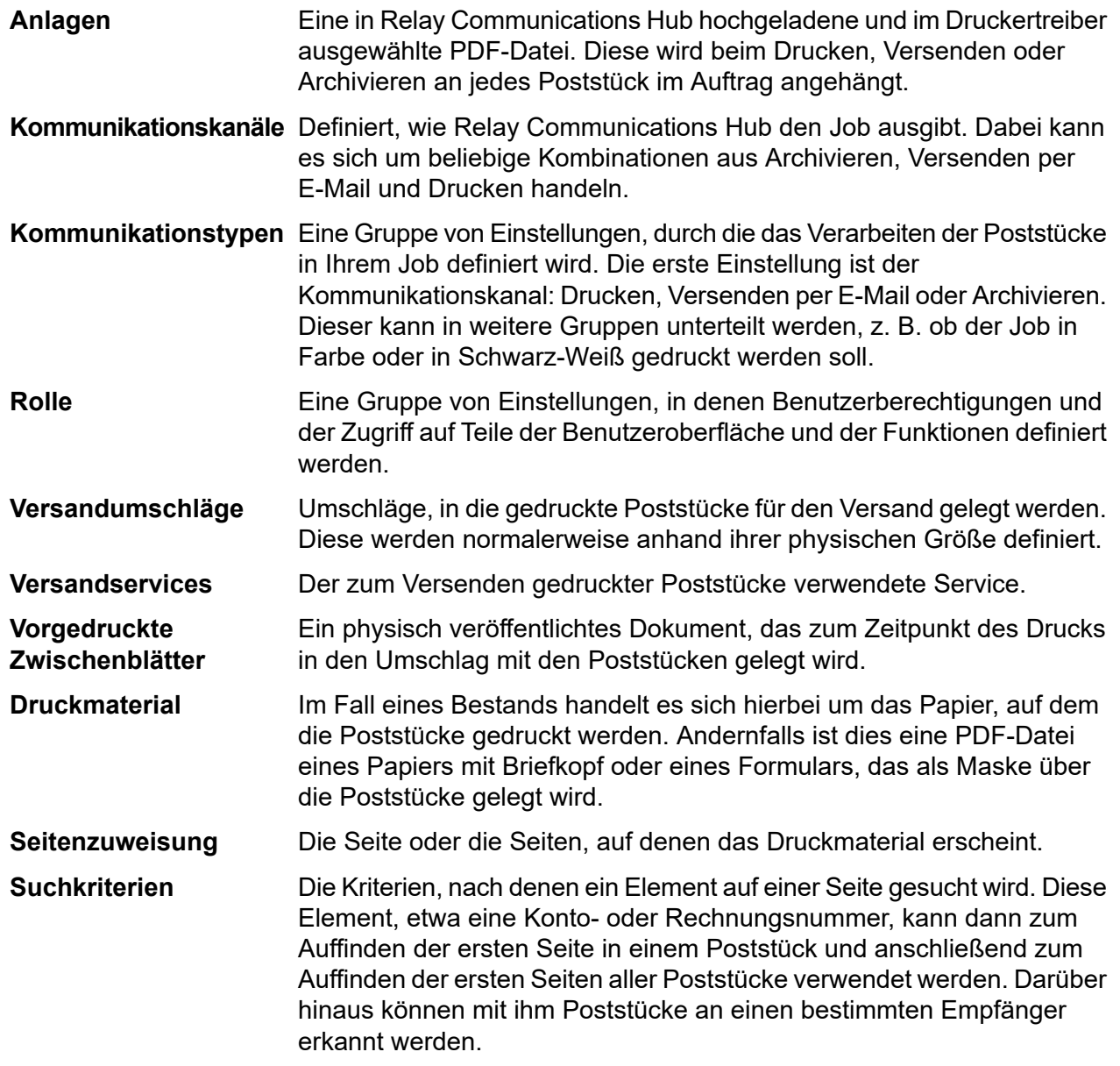

# <span id="page-39-0"></span>6 - Information

Dieser Abschnitt enthält Informationen zu Pitney Bowes und darüber, wo Sie Informationen zu diesem Produkt finden.

### In diesem Abschnitt werden folgende Themen behandelt

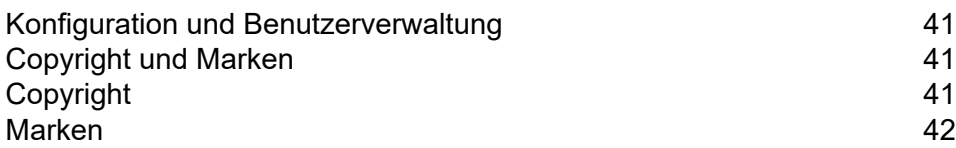

# <span id="page-40-0"></span>Konfiguration und Benutzerverwaltung

Wenn Sie sich auf der Website **Eigene Dokumente** anmelden, werden möglicherweise zusätzliche Registerkarten angezeigt. Für diese sind spezielle Berechtigungen erforderlich, ohne die Ihnen die Registerkarten nicht angezeigt werden:

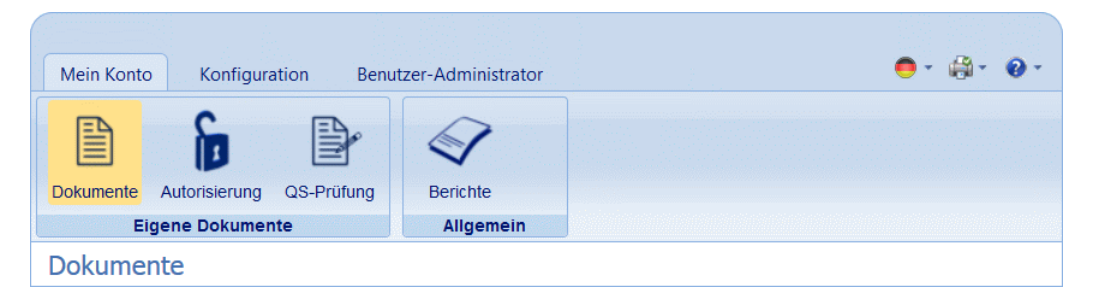

Die Registerkarten **Konfiguration** und **Benutzer-Administrator** werden im Administrationshandbuch zur Relay Communications Hub-Benutzerwebseite beschrieben, das alle Informationen zur Konfiguration Ihres Systems enthält.

# <span id="page-40-1"></span>Copyright und Marken

<span id="page-40-2"></span>In diesem Abschnitt finden Sie die urheber- und markenrechtlichen Informationen für Relay Hub.

# Copyright

Pitney Bowes stellt Ihnen dieses Dokument kostenlos zur Verwendung zusammen mit der Software zur Verfügung, um ihnen ein optimales Benutzererlebnis zu bieten. Wir haben uns bemüht, dieses Dokument auf der Grundlage unserer Erfahrungen möglichst genau und hilfreich zu gestalten. Produktinformationen können nach der Veröffentlichung ohne Ankündigung geändert werden.

Dieses Dokument wird wie besehen zur Verfügung gestellt. Wir machen keinerlei Zusicherungen und übernehmen keinerlei Garantie bezüglich der Genauigkeit, Zuverlässigkeit oder Vollständigkeit dieses Dokuments. Das gesamte aus der Verwendung des Dokuments resultierende Risiko liegt ausschließlich bei Ihnen. Wir sind in keinem Fall und ungeachtet des Grundes Ihnen oder Dritten gegenüber für die Effektivität oder Genauigkeit dieses Dokuments haftbar. Ferner sind wir nicht haftbar für besondere, indirekte, zufällige oder Folgeschäden, die aus Ihrer Verwendung des

Dokuments entstehen oder damit in Zusammenhang stehen, selbst wenn wir über die Gefahr dieser Schäden informiert waren.

Sämtliche in diesem Dokument beschriebene Software ist entweder unser Eigentum und/oder unser lizenziertes Eigentum. Durch die Bereitstellung dieses Dokuments und/oder anderer Inhalte wird Ihnen keine Lizenz zur Verwendung der Software gewährt, weder ausdrücklich noch stillschweigend.

Gemäß geltendem Urheberrecht darf weder dieses Dokument noch die Software ohne unsere vorherige schriftliche Erlaubnis im Ganzen oder teilweise kopiert, fotokopiert, reproduziert, übertragen oder auf einem elektronischen Datenträger oder in maschinenlesbarer Form gespeichert werden.

Dieses Dokument wird in Zukunft weiter gepflegt. Falls Sie Klarstellungen oder zusätzliche Informationen bezüglich des Inhalts haben, nehmen wir diese gerne an. Senden Sie Ihre Kommentare bezüglich des Inhalts dieses Dokuments an:

```
Pitney Bowes Deutschland GmbH
Poststraße 4-6
64293 Darmnstadt
Deutschland
```
Wir können die uns zur Verfügung gestellten Informationen nach eigenem Ermessen verwenden oder weitergeben, ohne dabei dem Sender der Informationen gegenüber in irgendeiner Weise verpflichtet zu sein. © 2018. Pitney Bowes Inc. Alle Rechte vorbehalten.

### <span id="page-41-0"></span>Marken

Relay Communications Hub ist Eigentum von Pitney Bowes Inc. oder einer Tochterfirma/Abteilung. Alle anderen Marken sind Eigentum ihrer jeweiligen Inhaber.

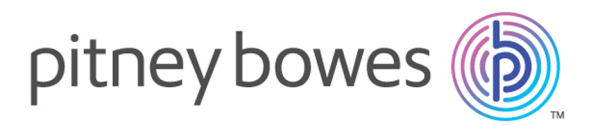

3001 Summer Street Stamford CT 06926-0700 USA

www.pitneybowes.com

© 2019 Pitney Bowes Software Inc. Alle Rechte vorbehalten